BỘ GIÁO DỤC VÀ ĐÀO TAO **TRƯỜNG ĐẠI HỌC TÀI CHÍNH – NGÂN HÀNG HÀ NỘI Website**: http://fbu.edu.vn

# **TÀI LIỆU HƯỚNG DẪN SỬ DỤNG CỔNG THÔNG TIN SINH VIÊN**

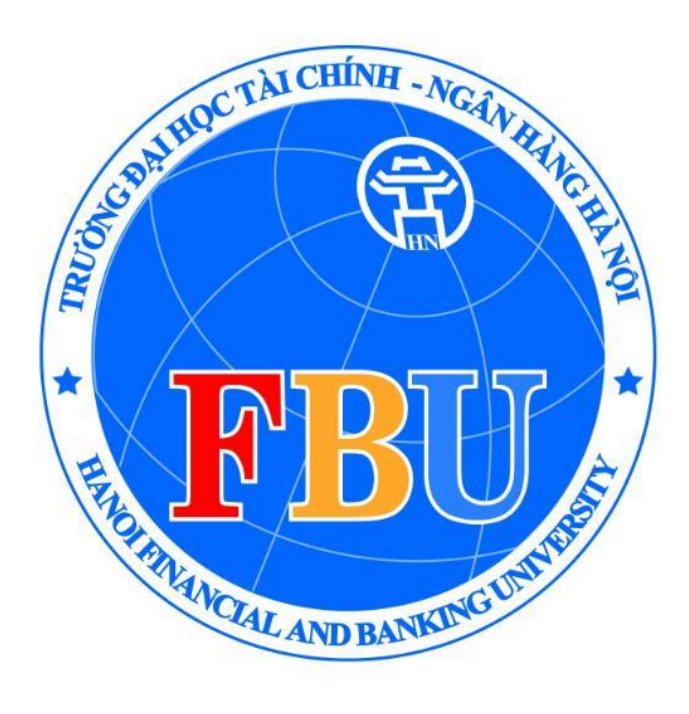

*TRƯỜNG ĐH TÀI CHÍNH – NGÂN HÀNG HÀ NỘI (FBU)*

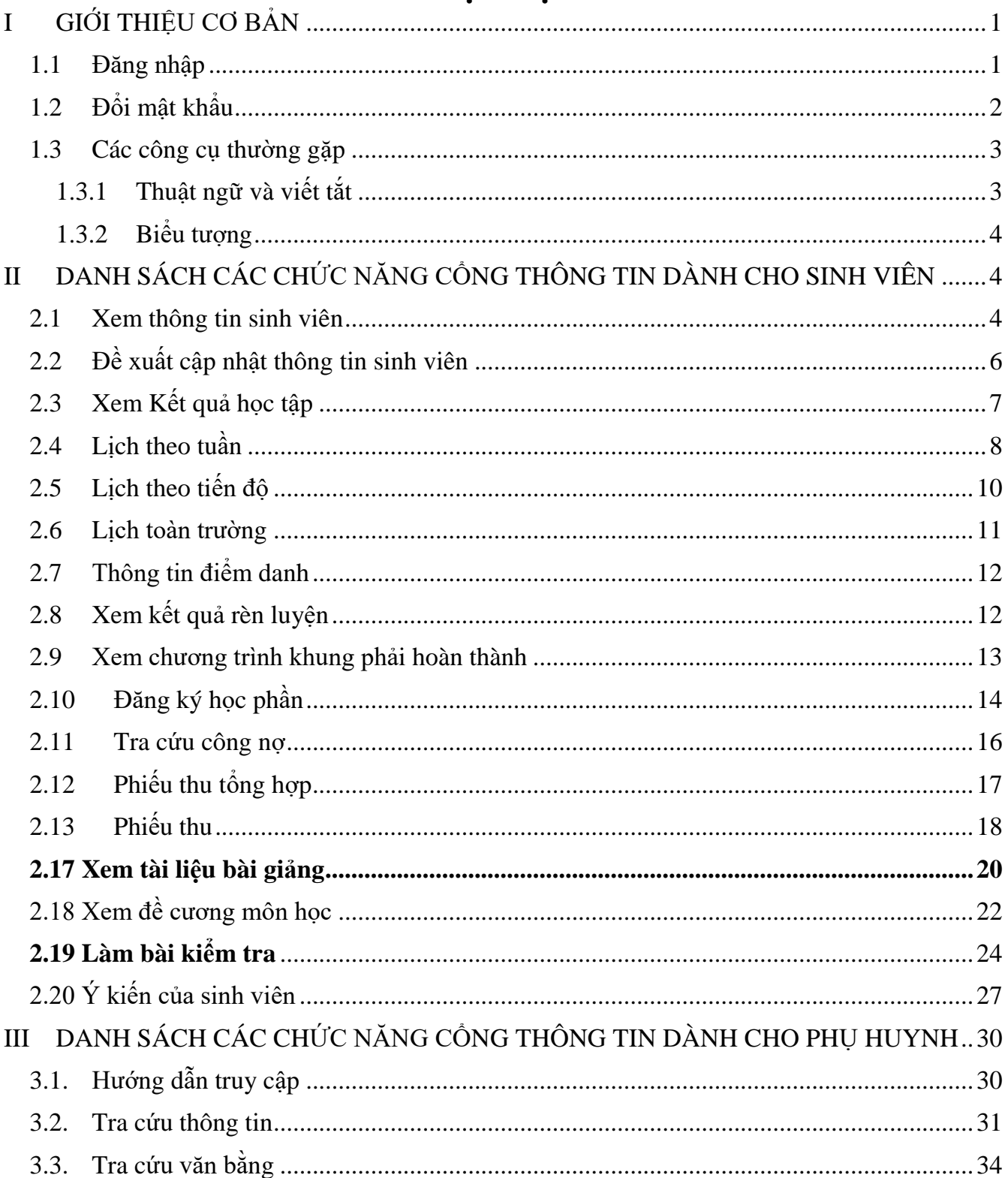

# MUC LUC

# <span id="page-2-0"></span>**I GIỚI THIỆU CƠ BẢN**

Tài liệu này được xây dựng nằm mục đích phục vụ cho công việc hướng dẫn sử dụng chi tiết thao tác các chức năng quản trị Cổng thông tin sinh viên

#### <span id="page-2-1"></span>**1.1 Đăng nhập**

**Cách vào màn hình: NSD dùng trình duyệt website: Google Chrome, Cốc Cốc, … Gõ vào đường dẫn: sinhvien.fbu.edu.vn**

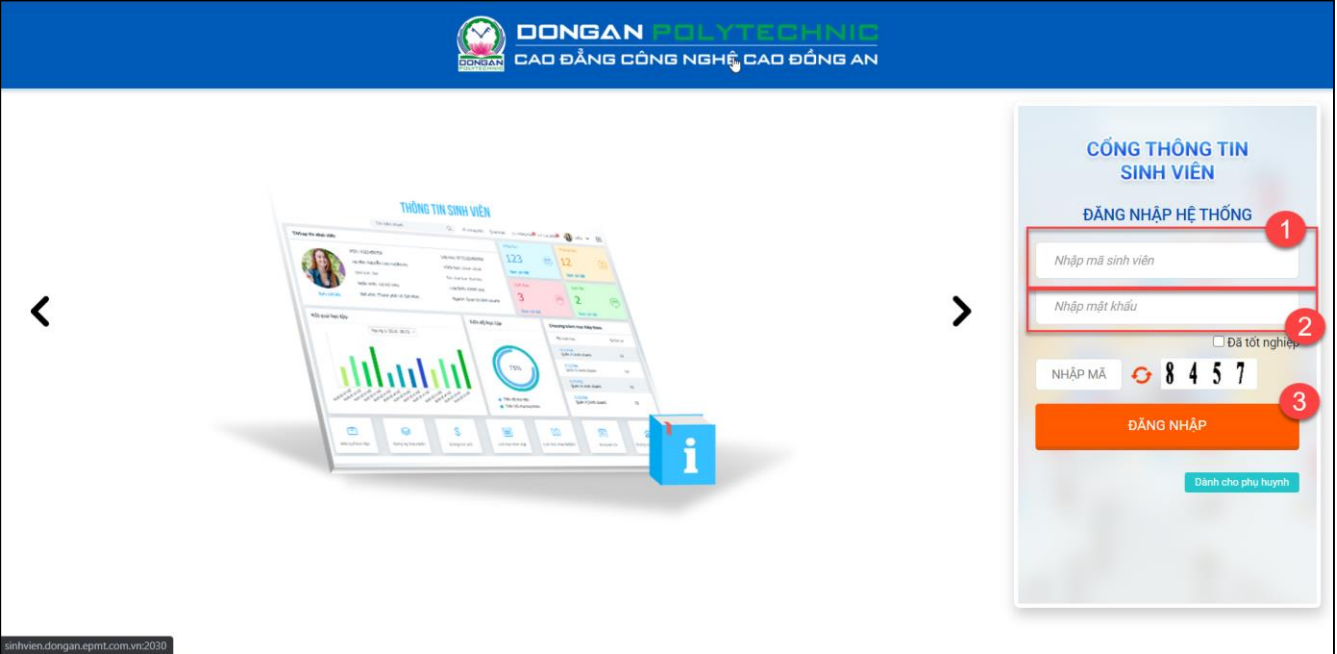

*Hình minh họa Màn hình Đăng nhập hệ thống*

- **Bước 1:** NSD nhập thông tin Username là mã sinh viên
- **Bước 2:** NSD nhập mật khẩu
- **Bước 3:** NSD click nút **ĐĂNG NHẬP** để đăng nhập vào hệ thống

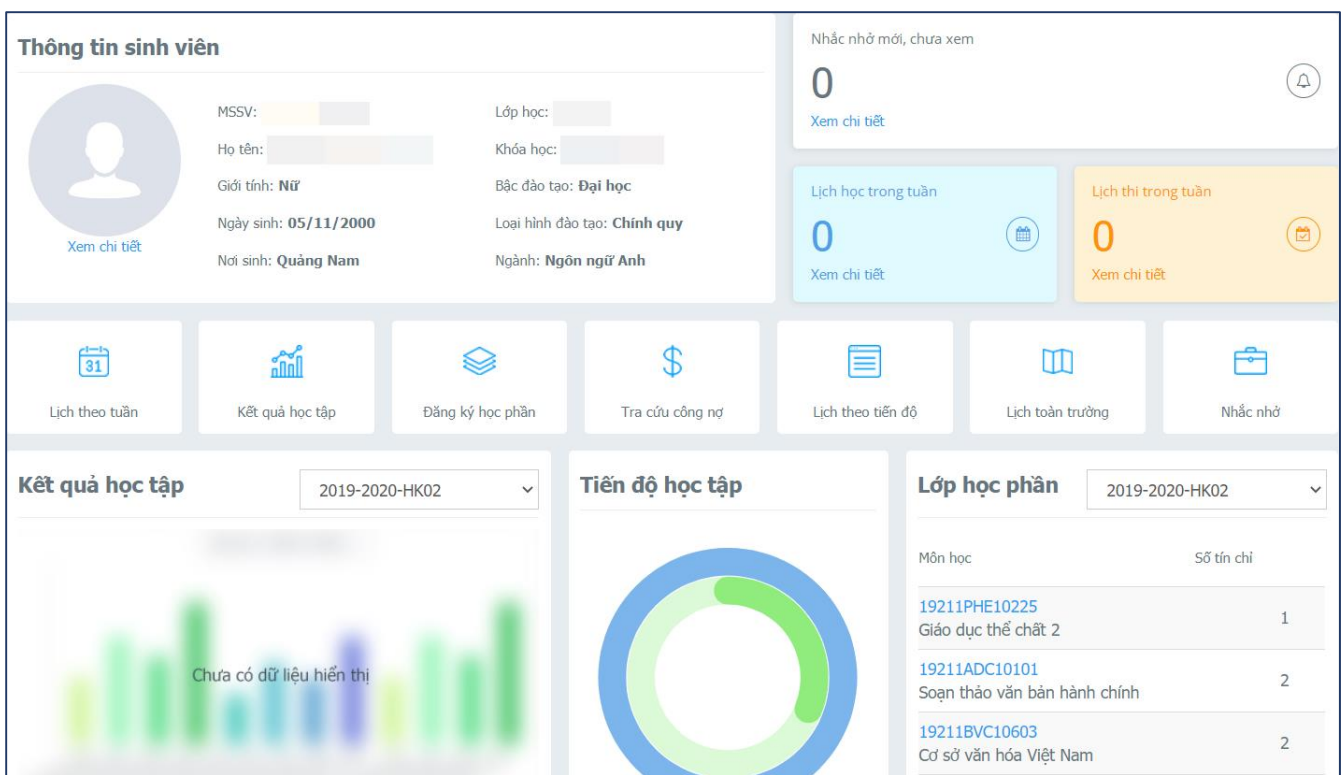

*Màn hình hiển thị sau khi đăng nhập thành công*

## <span id="page-3-0"></span>**1.2 Đổi mật khẩu**

Chức năng hỗ trợ NSD đổi mật khẩu tài khoản

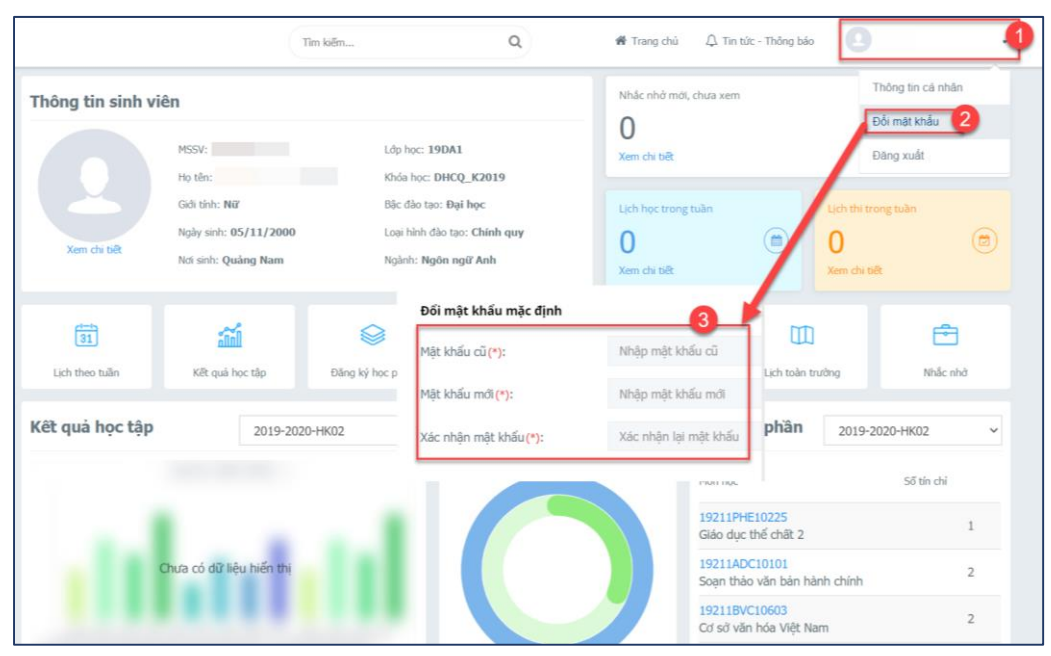

*Hình minh họa thao tác thay đổi mật khẩu*

- **Bước 1:** NSD click vào biểu tượng Họ và tên
- **Bước 2: NSD** click **b**ồi mật khẩu
- **Bước 3:** Tại Pop up đổi mật khẩu. NSD nhập các thông tin:
	- o Mật khẩu cũ: Mật khẩu đang sử dụng. Yêu cầu này nhằm năng cao tính bảo mật đề phòng trường hợp không phải người dùng thực hiện yêu cầu đổi mật khẩu
	- o Mật khẩu cũ: Nhập mật khẩu mới Mật khẩu mà NSD muốn đổi thành
	- o Nhập lại mật khẫu: Xác nhận lại mật khẩu mới vừa nhập để đảm bảo tính chính xác của mật khẩu sắp thay đổi. Yêu cầu này để đề phòng trường hợp NSD có sai sót trong quá trình nhập liệu
- **Bước 4:** NSD click  $\frac{L u}{L}$  để lưu thông tin

#### <span id="page-4-0"></span>**1.3 Các công cụ thường gặp**

#### <span id="page-4-1"></span>**1.3.1 Thuật ngữ và viết tắt**

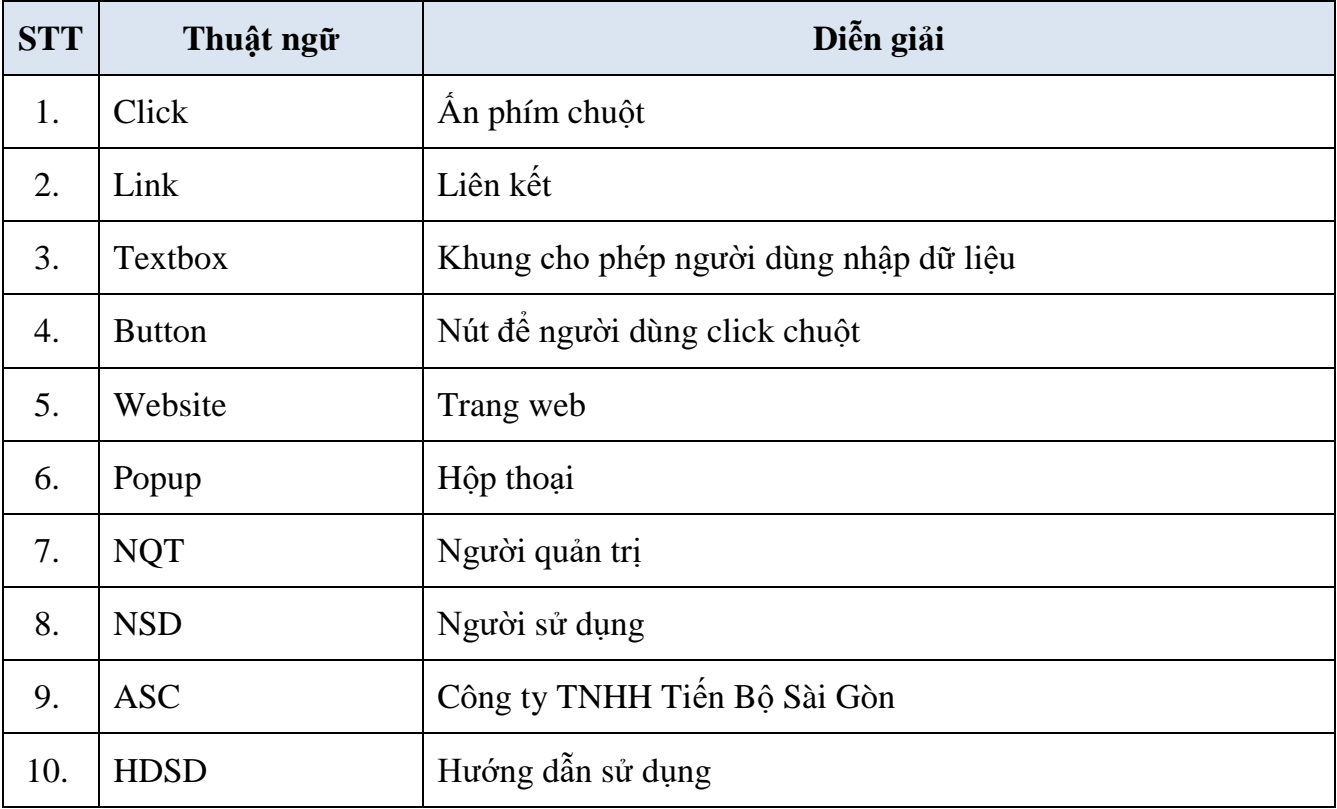

*Bảng 1 Bảng thuật ngữ*

#### <span id="page-5-0"></span>**1.3.2 Biểu tượng**

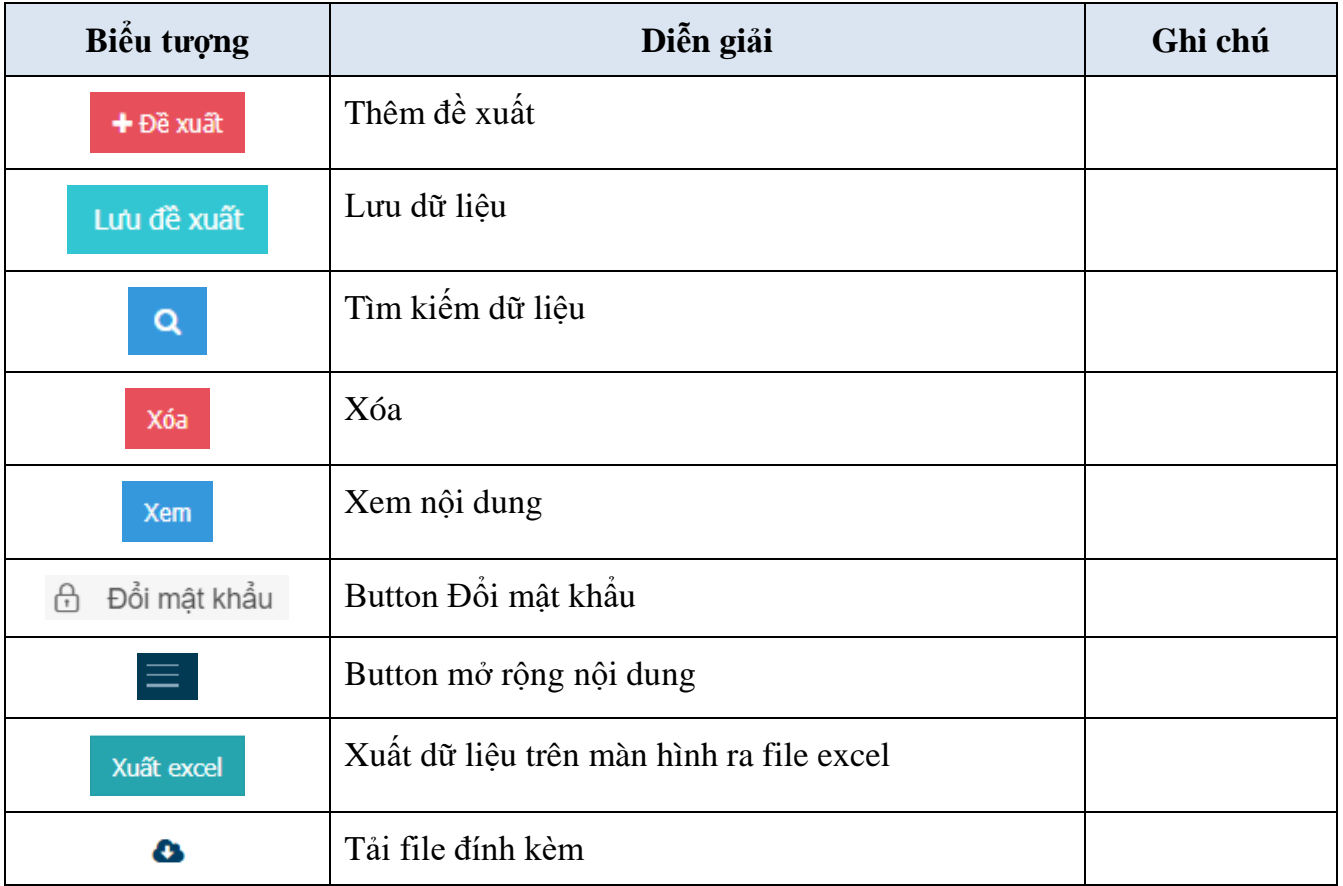

*Bảng 2 Bảng biểu tượng nút hệ thống*

## <span id="page-5-1"></span>**II DANH SÁCH CÁC CHỨC NĂNG CỔNG THÔNG TIN DÀNH CHO SINH VIÊN**

#### <span id="page-5-2"></span>**2.1 Xem thông tin sinh viên**

Chức năng hỗ trợ sinh viên xem thông tin cá nhân đã được khai báo trên hệ thống phần mềm của nhà trường

#### **Cách vào màn hình: Màn hình DashBoard Thông tin chung Thông tin sinh viên**

|                                                           | <b>CONGAN POLYTECHNIC</b><br>Tìm kiếm                                               | Q                                                                       | $\bigcirc$ Tin tức<br><b>谷</b> Trang chủ | Thach Răc Sa Mây -<br>$\sim$ |  |
|-----------------------------------------------------------|-------------------------------------------------------------------------------------|-------------------------------------------------------------------------|------------------------------------------|------------------------------|--|
| <b>N</b> TRANG CHU<br>$\Box$ THÔNG TIN CHUNG $\lor$       | <b>If</b> y tin sinh viên<br>MSSV: 2061196                                          | Lớp học: CD20KTCKB                                                      | Nhắc nhở mới, chưa xem<br>Xem chi tiết   | ( Q )                        |  |
| Thông tin sinh viên<br>Đề xuất cập nhật thông tin         | Ho tên: Thach Rắc Sa Mây<br>Giới tính: Nam<br>Ngày sinh: 19/04/2002<br>Xem chi tiết | Khóa hoc: 2020<br>Bắc đào tao: Cao đẳng<br>Loại hình đào tạo: Chính quy | Lịch học trong tuần<br>画                 | Lịch thi trong tuần<br>(ස)   |  |
| Ghi chú nhắc nhở<br>$m_{1}m_{2} = m_{1} + m_{2}m_{1} = 2$ | Nơi sinh: Trà Vinh                                                                  | Ngành: Công nghệ kỹ thuật cơ khí                                        | Xem chi tiết                             | Xem chi tiết                 |  |

*Hình minh họa thao tác vào chức năng*

#### **Các bước thực hiện:**

Ē

| ₩ Trang chủ<br>$\overline{2}$<br>THÔNG TIN CHUNG                      | ng tin sinh viên<br>Ē.           | MSSV:<br>Ho tên:                      | Lớp học:                      | Khóa học:                                           | Nhắc nhở mới, chưa xem<br>0<br>Xem chi tiết |                                                                                                    |                                                 | $(\Delta)$                 |  |
|-----------------------------------------------------------------------|----------------------------------|---------------------------------------|-------------------------------|-----------------------------------------------------|---------------------------------------------|----------------------------------------------------------------------------------------------------|-------------------------------------------------|----------------------------|--|
| Thông tin sinh viên<br>Đề xuất cập nhật thông tin<br>Đề xuất biểu mẫu | Xem chi tiết                     | Giới tính:<br>Ngày sinh:<br>Noi sinh: | Bậc đào tạo: Đại học          | Loại hình đào tạo: Chính quy<br>Ngành: Ngôn ngữ Anh | Lịch học trong tuần<br>0<br>Xem chi tiết    | $\circ$                                                                                                | Lịch thi trong tuần<br>$\Omega$<br>Xem chi tiết | $\circledcirc$             |  |
| Ghi chú nhắc nhờ<br>Cập nhật thông tin BHYT<br><b>F</b> HOC TÂP       | $\frac{1}{31}$<br>Lich theo tuần | $\frac{1}{2}$<br>Kết quả học tập      | $\otimes$<br>Đăng ký học phần | $\Phi$<br>аb<br>Tra cứu công nơ                     | ≣<br>Lịch theo tiến đô                      | m<br>Lịch toàn trường                                                                                  |                                                 | 白<br>Nhắc nhờ              |  |
| DANG KÝ HỌC PHẦN<br><b>VISA</b> HOC PHÍ                               | Kết quả học tập                  | 2019-2020-HK02                        | $\checkmark$                  | Tiến độ học tập                                     | Môn hoc                                     | Lớp học phần                                                                                           | 2019-2020-HK02                                  | $\checkmark$<br>Số tín chỉ |  |
|                                                                       |                                  | Chưa có dữ liêu hiển thi              |                               |                                                     |                                             | 19211PHE10225<br>Giáo duc thể chất 2<br>19211ADC10101<br>Soan thảo văn bản hành chính<br>19211BVC10603 |                                                 | $\overline{2}$             |  |

*Hình minh họa thao tác xem thông tin sinh viên*

- **Bước 1:** Tại màn hình DashBoard chính, NSD click nút **than th**ị để hiển thị thanh chức năng
- J THÔNG TIN CHUNG - **Bước 2:** NSD click nút
- **Bước 3:** NSD click nút **Thông tin sinh viên** để xem thông tin sinh viên
- Màn hình thông tin sinh viên hiển thị như sau:

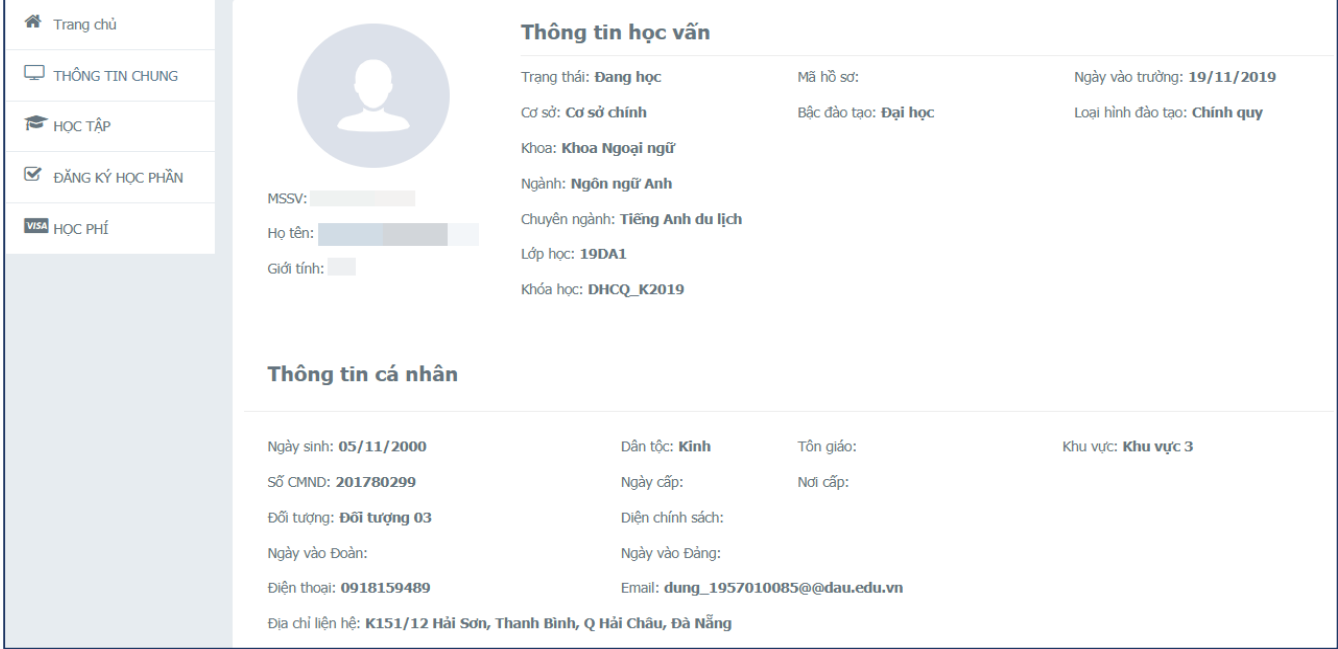

*Hình minh họa thông tin sinh viên*

- **Lưu ý:** Thông tin học sinh/sinh viên là do nhà trường cập nhật, nếu thông tin có sai sót hay thiếu thì sinh viên liên hệ Phòng Công tác HSSV để được hỗ trợ cập nhật

#### <span id="page-7-0"></span>**2.2 Đề xuất cập nhật thông tin sinh viên**

Chức năng hỗ trợ sinh viên, trường hợp có sai sót về thông tin cá nhân, có thể sử dụng chức năng này để đề xuất cập nhật, chỉnh sửa

#### **Cách vào màn hình: Màn hình DashBoard Thông tin chung Đề xuất cập nhật thông tin**

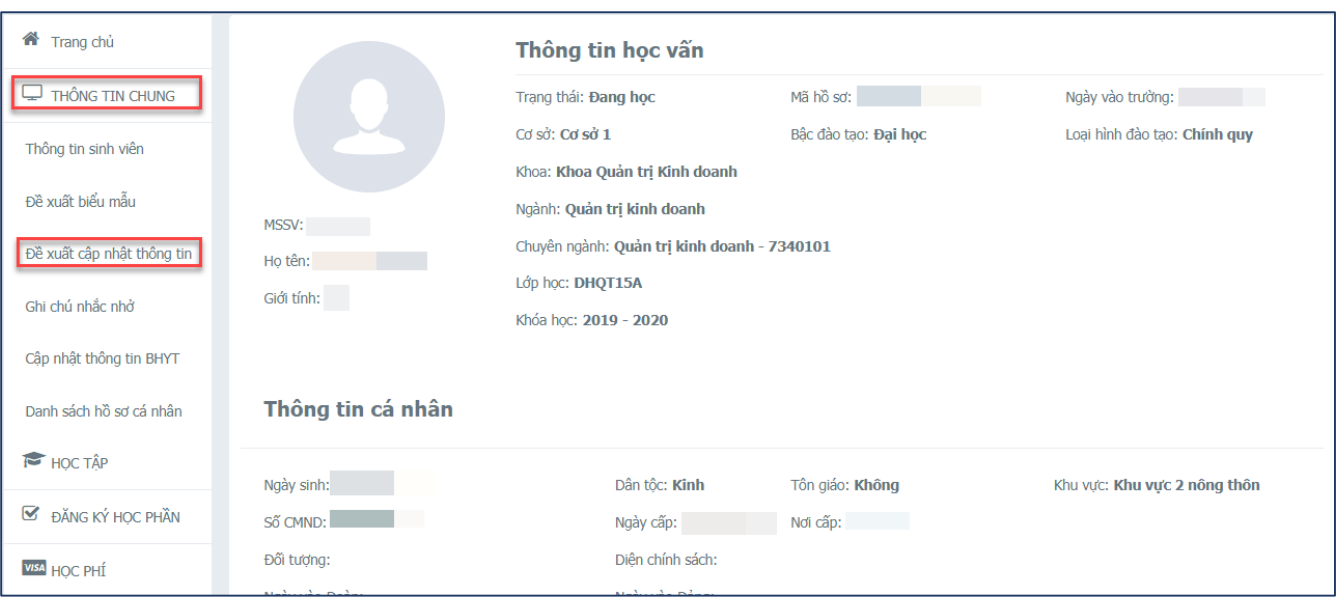

*Hình minh họa thao tác vào màn hình*

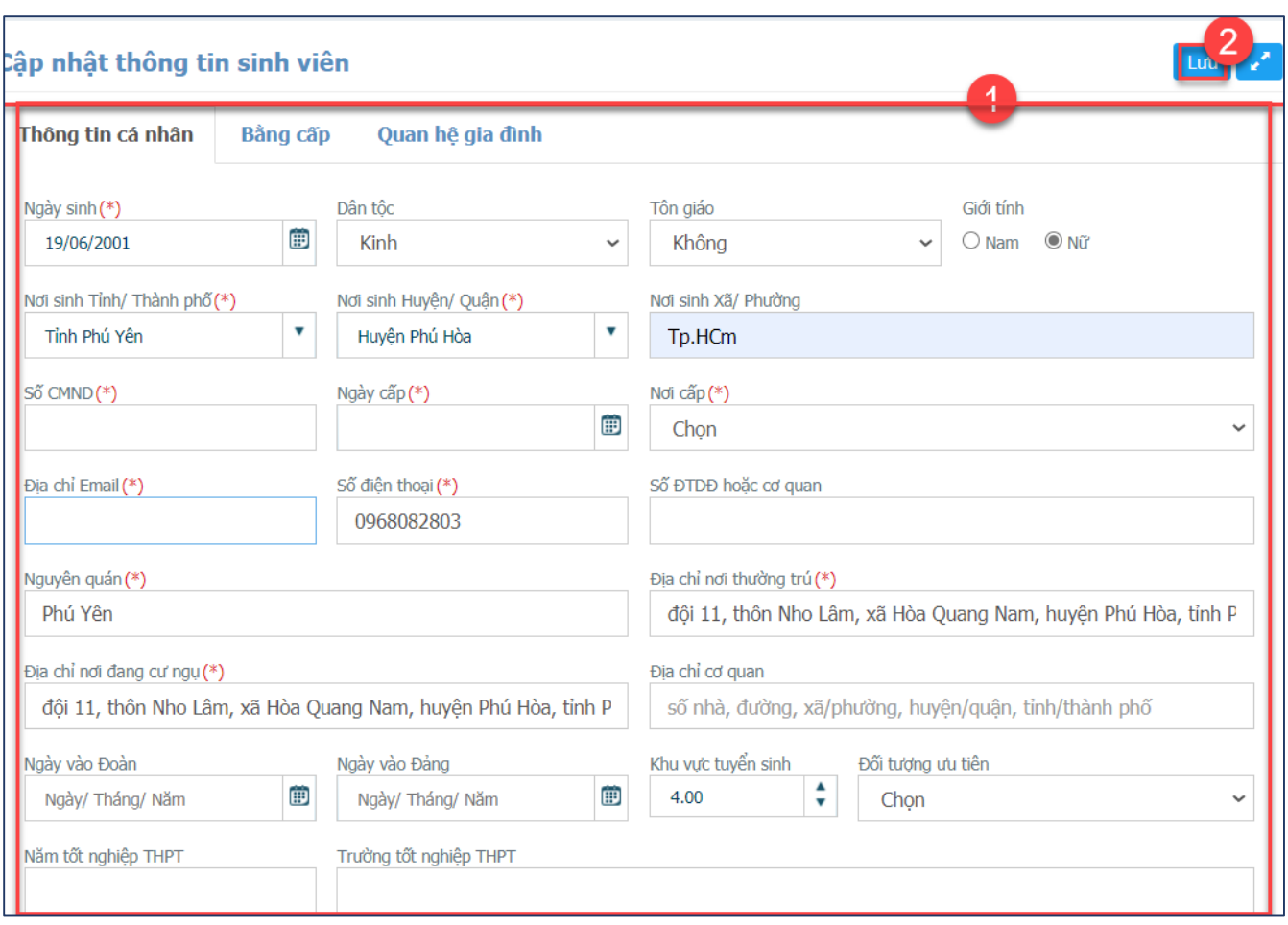

*Hình minh họa thao tác đề xuất cập nhật thông tin cá nhân*

- **Bước 1:** Tại màn hình Cập nhật sinh viên, sinh viên chỉnh sửa/cập nhật thêm những thông tin bị sai sót
- **Bước 2:** NSD click nút **Lưu** để thực hiện lưu dữ liệu.

#### <span id="page-8-0"></span>**2.3 Xem Kết quả học tập**

Chức năng hỗ trợ sinh viên xem điểm của từng môn học

**Cách vào chức năng***:* **Màn hình DashBoard Học tập Kết quả học tập**

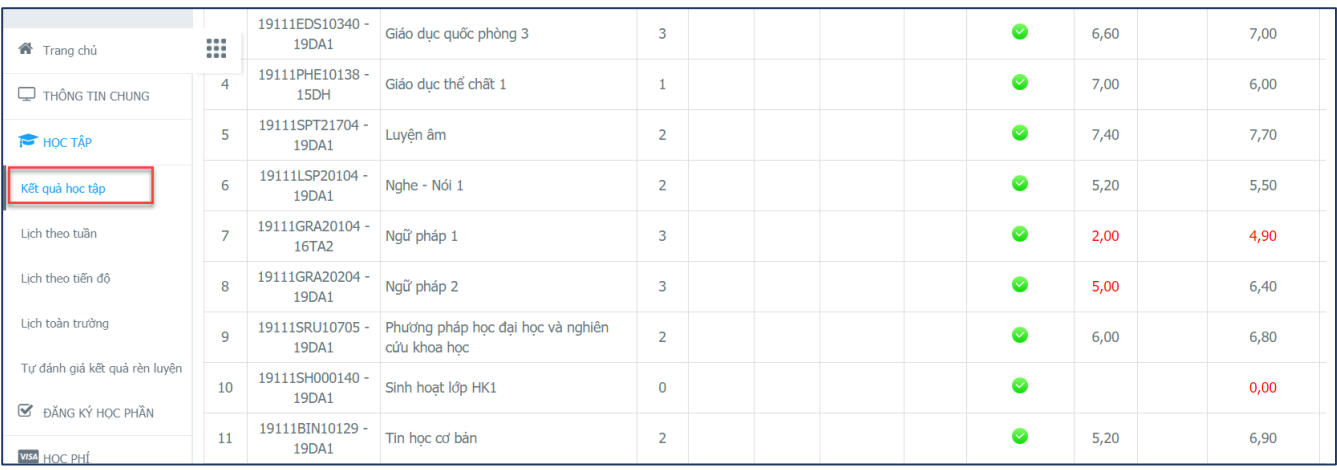

#### *Hình minh họa thao tác vào chức năng*

#### **Các bước thực hiện:**

| 备 Trang chủ                   | ₩ |                | Kết quả học tập          |                                                   |                         |              |                |                           |                       |      |                               |
|-------------------------------|---|----------------|--------------------------|---------------------------------------------------|-------------------------|--------------|----------------|---------------------------|-----------------------|------|-------------------------------|
| THÔNG TIN CHUNG               |   |                | Mã lớp                   |                                                   | <b>Tin</b>              |              |                | Điểm chuyên cần Quá trình | <b>Được</b>           |      |                               |
| <b>FOCTÂP</b>                 |   | <b>STT</b>     | học phần                 | Tên môn học                                       | chi                     | $\mathbf{1}$ | $\overline{2}$ | LT Hệ số 1                | TL/BTL dự thi cuối kỳ |      | Cuối kỳ Vắng thi Điểm TBHP 10 |
| Kết quả học tập               |   |                | 2019-2020-HK01           |                                                   |                         |              |                |                           |                       |      |                               |
| Lich theo tuần                |   |                | 19111EDS10140<br>19DA1   | Giáo dục quốc phòng 1                             | 3                       |              |                |                           | $\bullet$             | 7,00 | 7,00                          |
| Lịch theo tiến đô             |   | $\overline{2}$ | 19111EDS10240 -<br>19DA1 | Giáo duc quốc phòng 2                             | $\overline{2}$          |              |                |                           | $\bullet$             | 6,80 | 7,00                          |
| Lịch toàn trường              |   | 3              | 19111EDS10340 -<br>19DA1 | Giáo dục quốc phòng 3                             | 3                       |              |                |                           | ◙                     | 6,60 | 7,00                          |
| Tư đánh giá kết quả rèn luyên |   | 4              | 19111PHE10138<br>15DH    | Giáo dục thể chất 1                               | 1                       |              |                |                           | ◙                     | 7,00 | 6,00                          |
| <b>S</b> ĐĂNG KÝ HỌC PHẦN     |   | 5              | 19111SPT21704 -<br>19DA1 | Luyên âm                                          | $\overline{2}$          |              |                |                           | $\bullet$             | 7,40 | 7,70                          |
| <b>WISA</b> HOC PHÍ           |   | 6              | 19111LSP20104 -<br>19DA1 | Nghe - Nói 1                                      | $\overline{2}$          |              |                |                           | $\bullet$             | 5,20 | 5,50                          |
|                               |   | 7              | 19111GRA20104 -<br>16TA2 | Ngữ pháp 1                                        | 3                       |              |                |                           | ◙                     | 2,00 | 4,90                          |
|                               |   | 8              | 19111GRA20204 -<br>19DA1 | Ngữ pháp 2                                        | $\overline{\mathbf{3}}$ |              |                |                           | ◙                     | 5,00 | 6,40                          |
|                               |   | $\mathbf Q$    | 19111SRU10705<br>19DA1   | Phương pháp học đại học và nghiên<br>cứu khoa học | $\overline{2}$          |              |                |                           | $\bullet$             | 6,00 | 6,80                          |
|                               |   | 10             | 19111SH000140<br>19DA1   | Sinh hoat lớp HK1                                 | $\overline{0}$          |              |                |                           | Ø                     |      | 0,00                          |

*Hình minh họa thao tác xem kết quả*

- **Bước 1:** NSD click nút Kết quả học tập
- **Bước 2:** Màn hình hiển thị kết quả sẽ hiển thị bên phải, trường hợp cần phóng to, NSD click  $\epsilon^{\prime\prime}$ nút

#### <span id="page-9-0"></span>**2.4 Lịch theo tuần**

Chức năng hỗ trợ sinh viên xem lịch học, lịch thi theo tuần, lịch đã tạm ngưng của Giảng viên **Cách vào chức năng: Màn hình DashBoard Học tập Lịch theo tuần**

| < Trang chủ                       |             | Lịch học, lịch thi theo tuần |                       | Tất cả Lịch học Lịch thi       |                       | 23/07/2020          | 图 的 Hiện tại <trở tiếp="" về=""> z<sup>n</sup></trở> |                        |
|-----------------------------------|-------------|------------------------------|-----------------------|--------------------------------|-----------------------|---------------------|------------------------------------------------------|------------------------|
| $\Box$ THÔNG TIN CHUNG<br>HỌC TẬP | Ca học      | Thứ $2$<br>20/07/2020        | Thứ $3$<br>21/07/2020 | Thứ <sub>4</sub><br>22/07/2020 | Thứ $5$<br>23/07/2020 | Thứ 6<br>24/07/2020 | Thứ <sub>7</sub><br>25/07/2020                       | Chủ nhật<br>26/07/2020 |
| Kết quả học tập<br>Lịch theo tuần | <b>Sáng</b> |                              |                       |                                |                       |                     |                                                      |                        |

*Hình minh họa thao tác vào chức năng*

| $\Box$ THÔNG TIN CHUNG<br>HỌC TẠP                                     | Ca hoc       | Thứ <sub>2</sub><br>20/07/2020                                                                      | Thứ <sub>3</sub><br>21/07/2020                                                                      | Thứ <sub>4</sub><br>22/07/2020                                                           | Thứ <sub>5</sub><br>23/07/2020 | Thứ <sub>6</sub><br>24/07/2020 | Thứ <sub>7</sub><br>25/07/2020 | Chủ nhật<br>26/07/2020 |
|-----------------------------------------------------------------------|--------------|----------------------------------------------------------------------------------------------------|----------------------------------------------------------------------------------------------------|------------------------------------------------------------------------------------------|--------------------------------|--------------------------------|--------------------------------|------------------------|
| Kết quả học tập<br>Lịch theo tuầ<br>Lich theo tiến đô                 | <b>Sáng</b>  | Khí cu điên<br><b>TC.DCN5-18 -</b><br>020100038302<br>Tiết: 1 - 5<br>Phòng: PHÒNG<br>A <sub>3</sub> | Khí cu điên<br><b>TC.DCN5-18 -</b><br>020100038302<br>Tiết: 1 - 5<br>Phòng: PHÒNG<br>A4             | Thiết kế và<br>quản trị<br>website<br><b>TC.DCN5-18 -</b><br>020100022702<br>Tiết: 1 - 5 |                                |                                |                                |                        |
| Lich toàn trường<br>Tư đánh giá kết quả rèn luyên<br>ĐĂNG KÝ HỌC PHẦN | <b>Chieu</b> | GV:<br>Lâp trình<br><b>Windows 1</b><br>(C#)<br><b>TC.DCN5-18 -</b><br>020100022303<br>Tiết: 6 - 10 | GV:<br>Lâp trình<br><b>Windows 1</b><br>(C#)<br><b>TC.DCN5-18 -</b><br>020100022303<br>Tiết: 6 - 10 | Phòng: PHÒNG<br><b>B1</b><br>GV:<br>Thiết kế và<br>quản trị<br>website<br>TC.DCN5-18 -   |                                |                                |                                |                        |
| <b>VISA</b> HOC PHT                                                   | Tôi          | Phòng: PHÒNG<br>A <sup>3</sup><br>GV:                                                               | Phòng: PHÒNG<br>A4<br>GV:                                                                           | 020100022702<br>Tiết: 6 - 10<br>Phòng: PHÒNG<br><b>B3</b><br>GV:1                        |                                |                                |                                |                        |

*Hình minh họa thao tác xóa đề xuất dạy bù*

- $HOC T\hat{A}P$ - **Bước 1:** Tại màn hình DashBoard, NSD click nút
- Lịch theo tuần - **Bước 2:** NSD click nút
- **Bước 3:**
	- o Tại màn hình lịch theo tuần, hệ thống sẽ mặc định hiển thị theo thời điểm hiện tại. Ví dụ: Thời điểm NSD click xem lịch là ngày 23/07/2020, thì hệ thống sẽ mặc định load lịch tuần từ 20/07/2020 – 26/07/2020
	- o Trường hợp NSD cần chọn thời điểm để xem lịch. NSD click  $\Box$  để hiển thị lịch. Sau đó, NSD click chọn ngày chính xác để xem như hình trên

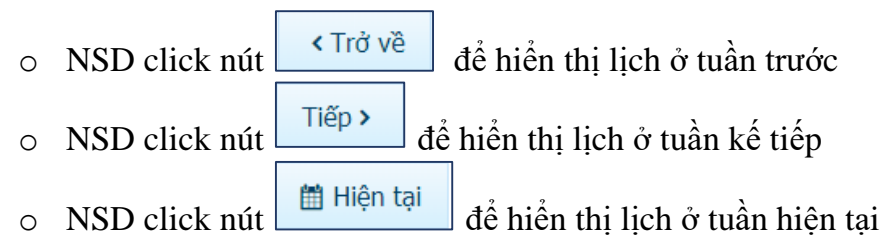

#### <span id="page-11-0"></span>**2.5 Lịch theo tiến độ**

Chức năng hỗ trợ Sinh viên xem lịch học, lịch theo theo tiến độ học tập

#### **Cách vào chức năng: Màn hình DashBoard Học tập Lịch theo tiến độ**

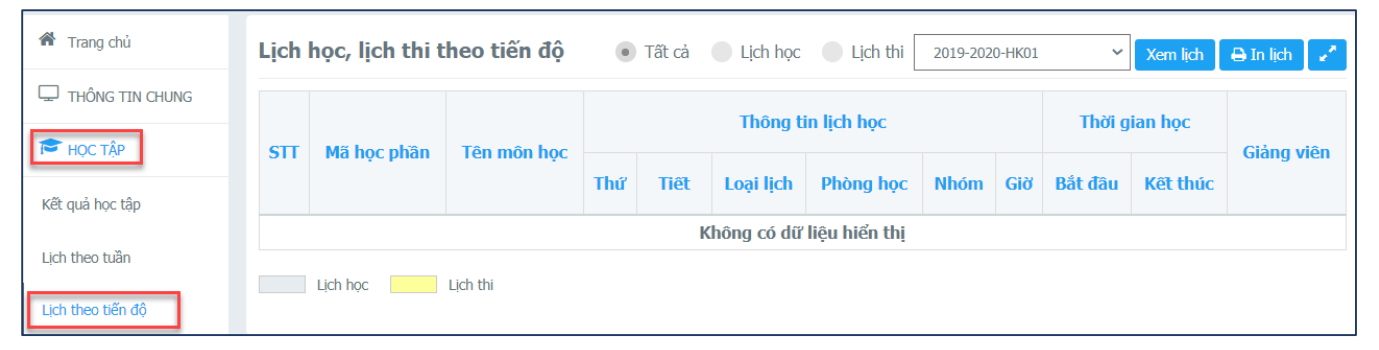

*Hình minh họa thao tác vào chức năng*

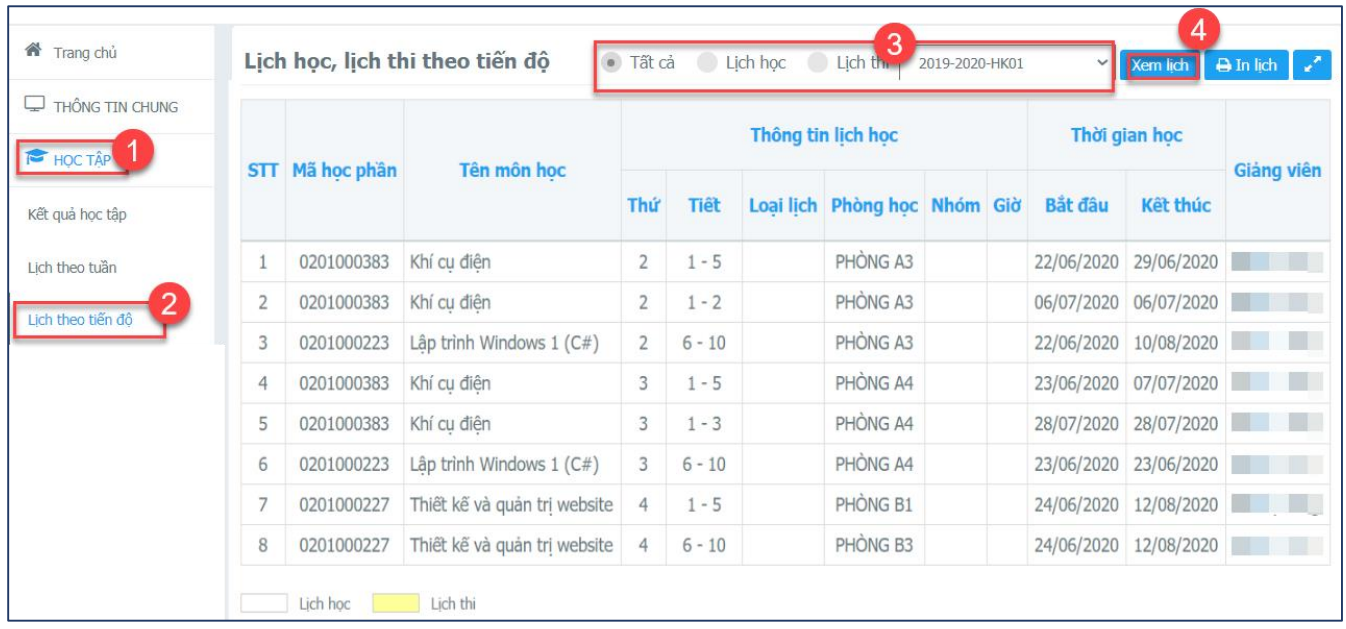

#### **Các bước thực hiện:**

*Hình minh họa thao tác xem lịch theo tiến độ*

- **Bước 1:** Tại màn hình DashBoard, NSD click nút
- Lịch theo tiến độ - **Bước 2:** NSD click nút
- **Bước 3:** NSD chọn:
	- o **Lịch:** NSD chọn lịch cần xem
	- o **Đợt:** NSD chọn tiến độ học kỳ cần xem
- **Bước 4:** NSD click nút Xem lịch

#### <span id="page-12-0"></span>**2.6 Lịch toàn trường**

Chức năng hỗ trợ Sinh viên xem lịch theo LHP của toàn trường

#### **Cách vào chức năng: Màn hình DashBoard Học tập Lịch toàn trường**

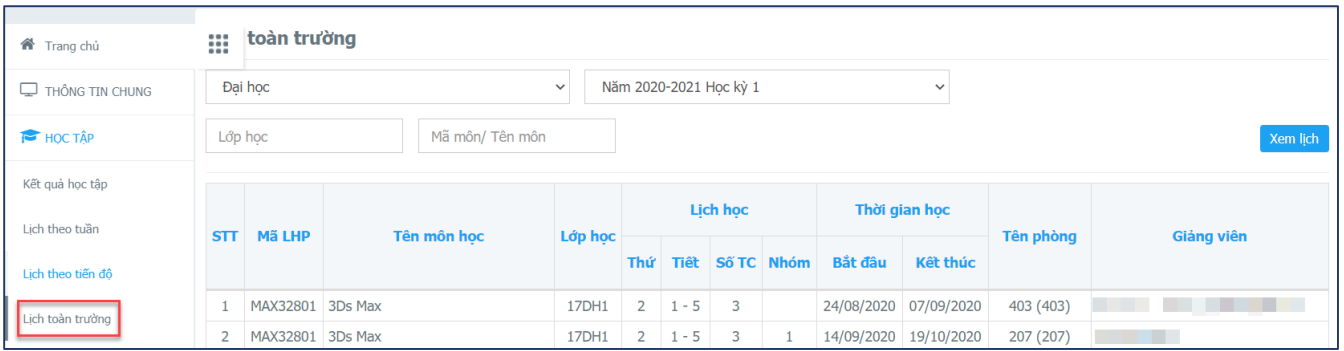

#### *Hình minh họa thao tác vào chức năng*

#### **Các bước thực hiện:**

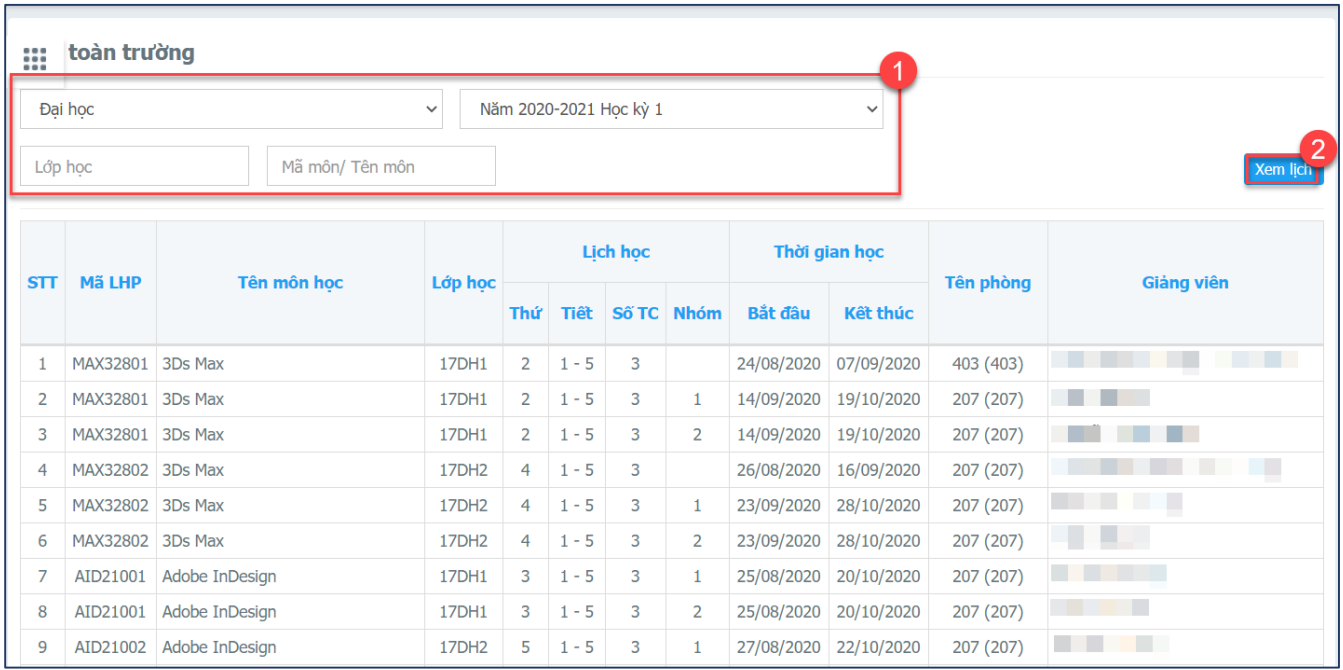

*Hình minh họa thao tác xem lịch toàn trường*

- **Bước 1:** NSD nhập thông tin để tìm lịch: Bậc, Đợt, Lớp, Mã Môn/Tên môn

- **Bước 2:** NSD click nút Xem

#### <span id="page-13-0"></span>**2.7 Thông tin điểm danh**

Chức năng hỗ trợ sinh viên xem thông tin điểm danh

## **Cách vào chức năng: Màn hình DashBoard Học tập Thông tin điểm danh**

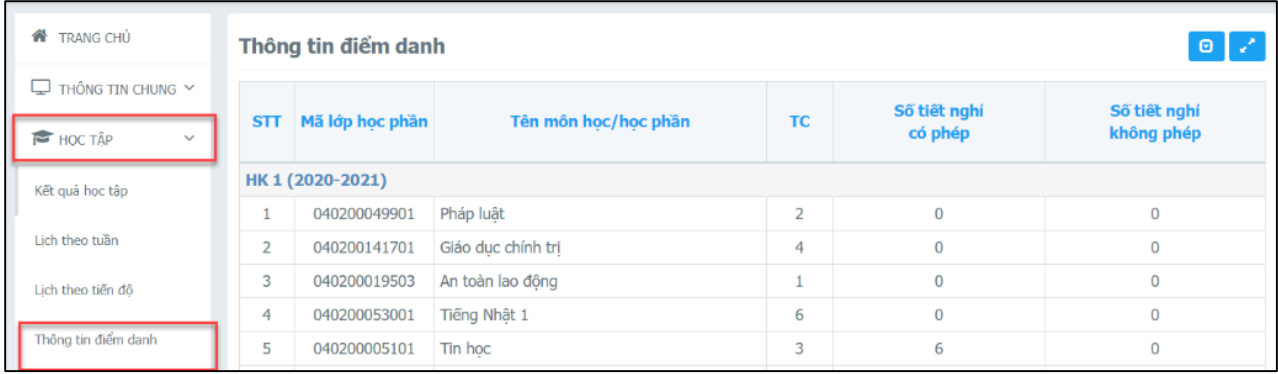

#### *Hình minh họa thao tác vào chức năng*

## **Các bước thực hiện:**

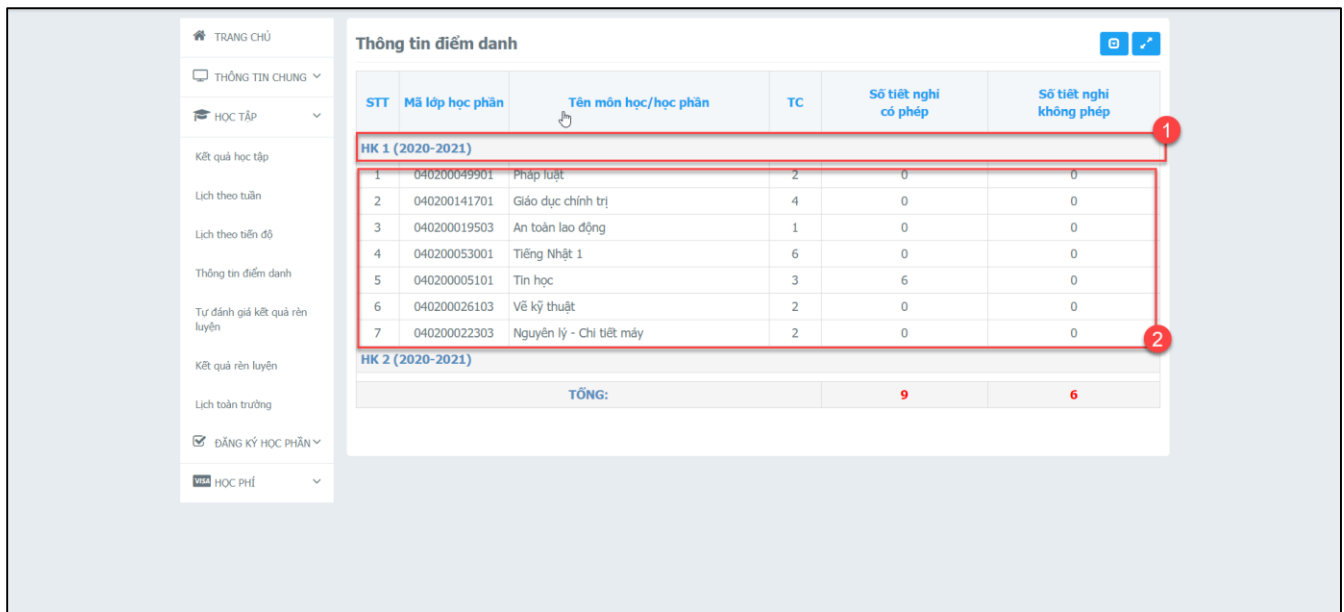

## *Hình minh họa thao tác xem thông tin điểm danh*

- **Bước 1:** NSD chọn học kỳ cần xem thông tin điểm danh
- **Bước 2:** NSD xem các kết quả thông tin điểm danh

#### <span id="page-13-1"></span>**2.8 Xem kết quả rèn luyện**

Chức năng hỗ trợ sinh viên xem kết quả rèn luyện

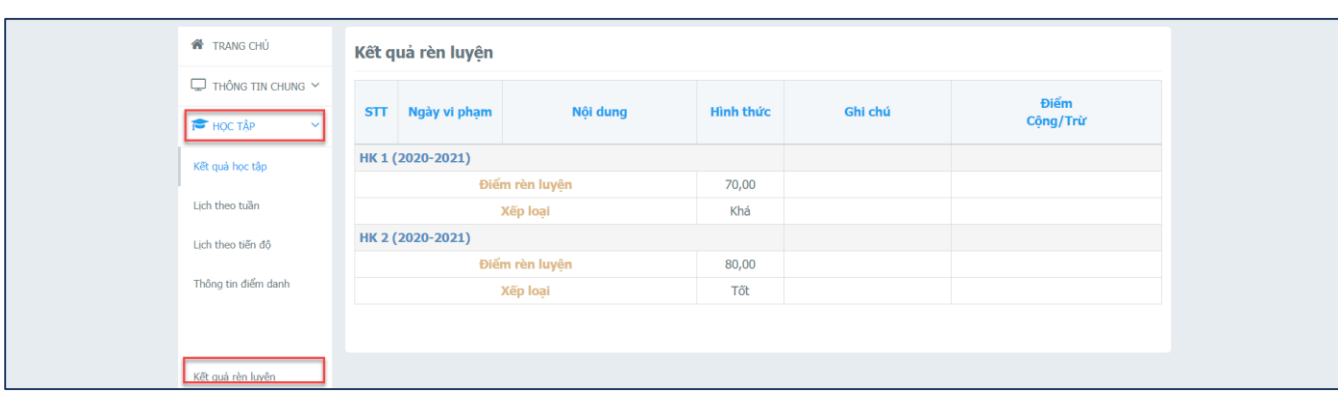

## **Cách vào chức năng: Màn hình DashBoard Học tập Kết quả rèn luyện**

*Hình minh họa thao tác vào chức năng*

#### **Các bước thực hiện:**

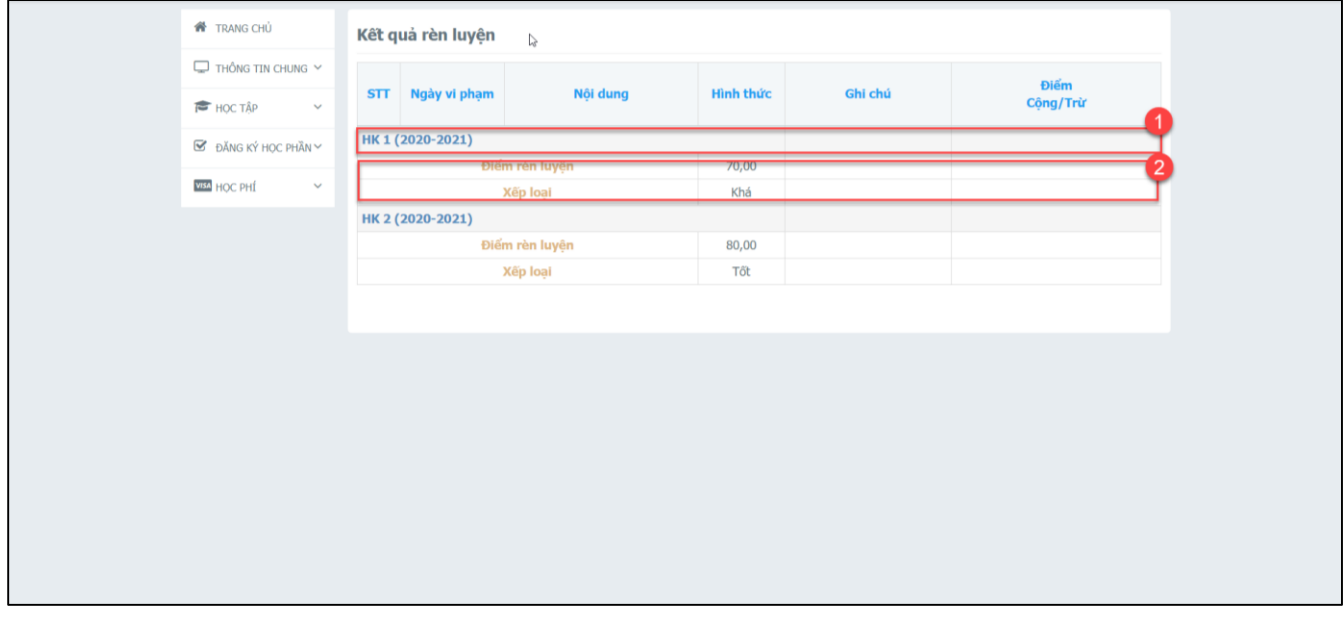

*Hình minh họa thao tác xem kết quả rèn luyện*

- **Bước 1:** NSD chọn học kỳ cần xem kết quả rèn luyện
- **Bước 2:** NSD xem các kết quả rèn luyện hiển thị trên màn hình

#### <span id="page-14-0"></span>**2.9 Xem chương trình khung phải hoàn thành**

Chức năng hỗ trợ Sinh viên xem Chương trình khung trong suốt quá trình học tập. Sinh viên phải hoàn thành các môn trong chương trình khung để đạt điều kiện xét tốt nghiệp

#### **Cách vào chức năng: Màn hình DashBoard Đăng ký học phần Chương trình khung**

| Trang chủ              |                | Chương trình khung |                                    |             |          |                   |                | $\blacksquare$<br>$\bigoplus$ In |           |
|------------------------|----------------|--------------------|------------------------------------|-------------|----------|-------------------|----------------|----------------------------------|-----------|
| $\Box$ THÔNG TIN CHUNG | <b>STT</b>     | Mã môn học         | Tên môn học                        | Mã học phần | Học phần | <b>Số TC/DVHT</b> | Số tiết LT     | Số tiết TH                       | Đạt       |
| <b>E</b> HOC TÂP       |                |                    | Học kỳ 1                           |             |          | 14                |                |                                  |           |
| ĐĂNG KÝ HỌC PHẦN<br>Ø  |                | Học phần bắt buộc  |                                    |             |          | 14                |                |                                  |           |
| Chương trình khung     |                | <b>BIN101</b>      | Tin học cơ bản                     | 0301BIN101  |          | $\overline{2}$    | 15             | 15                               | Ø         |
|                        | $\overline{2}$ | <b>EDS101</b>      | Giáo dục quốc phòng $1$ *          | 0301EDS101  |          | 3                 | 45             | $\overline{0}$                   | Ø         |
| Đăng ký hoc phần       | 3              | <b>EDS102</b>      | Giáo duc quốc phòng 2 <sup>*</sup> | 0301EDS102  |          | $\overline{2}$    | 30             | $\overline{0}$                   | $\bullet$ |
| <b>VISA HOC PHÍ</b>    | 4              | <b>EDS103</b>      | Giáo dục quốc phòng 3 <sup>*</sup> | 0301EDS103  |          | 3                 | $\overline{0}$ | 45                               | $\bullet$ |
|                        |                | CDAD01             | Ngữ nhận 1                         | 0201CBA201  |          |                   | <b>AE</b>      |                                  |           |

*Hình minh họa thao tác vào chức năng*

#### **Các bước thực hiện:**

| Trang chủ                 |                | Chương trình khung |                                                   |             |          |                   |                |                |           |
|---------------------------|----------------|--------------------|---------------------------------------------------|-------------|----------|-------------------|----------------|----------------|-----------|
| THÔNG TIN CHUNG<br>□      | <b>STT</b>     | Mã môn học         | Tên môn học                                       | Mã học phần | Học phần | <b>Số TC/DVHT</b> | Số tiết LT     | Số tiết TH     | Đat       |
| <b>E</b> HOC TÂP          |                |                    |                                                   |             |          |                   |                |                |           |
|                           |                |                    | Học kỳ 1                                          |             |          | 14                |                |                |           |
| <b>S</b> ĐĂNG KÝ HỌC PHẦN |                | Học phần bắt buộc  |                                                   |             |          | 14                |                |                |           |
| <b>VISA HOC PHÍ</b>       | $\mathbf{1}$   | <b>BIN101</b>      | Tin học cơ bản                                    | 0301BIN101  |          | $\overline{2}$    | 15             | 15             | $\bullet$ |
|                           | $\overline{2}$ | <b>EDS101</b>      | Giáo dục quốc phòng 1 *                           | 0301EDS101  |          | 3                 | 45             | $\mathbf{0}$   | $\bullet$ |
|                           | 3              | <b>EDS102</b>      | Giáo dục quốc phòng 2 *                           | 0301EDS102  |          | $\overline{2}$    | 30             | $\overline{0}$ | $\bullet$ |
|                           | $\overline{4}$ | <b>EDS103</b>      | Giáo dục quốc phòng 3 *                           | 0301EDS103  |          | 3                 | $\overline{0}$ | 45             | $\bullet$ |
|                           | 5              | <b>GRA201</b>      | Ngữ pháp 1                                        | 0301GRA201  |          | 3                 | 45             | $\overline{0}$ | ⊗         |
|                           | 6              | <b>GRA202</b>      | Ngữ pháp 2                                        | 0301GRA202  |          | 3                 | 45             | $\overline{0}$ | $\bullet$ |
|                           | $\overline{7}$ | <b>LSP201</b>      | Nghe - Nói 1                                      | 0301LSP201  |          | $\overline{2}$    | 30             | $\bf{0}$       | $\bullet$ |
|                           | 8              | <b>PHE101</b>      | Giáo dục thể chất 1 *                             | 0301PHE101  |          | $\mathbf{1}$      | $\mathbf{0}$   | 20             | $\bullet$ |
|                           | 9              | SH0001             | Sinh hoạt lớp HK1 *                               | 0301SH0001  |          | $\overline{0}$    | 3              | $\overline{0}$ |           |
|                           | 10             | <b>SPT217</b>      | Luyện âm                                          | 0301SPT217  |          | $\overline{2}$    | 30             | $\bf{0}$       | $\bullet$ |
|                           | 11             | <b>SRU107</b>      | Phương pháp học đại học<br>và nghiên cứu khoa học | 0301SRU107  |          | $\overline{2}$    | 30             | $\bf{0}$       | v         |
|                           |                |                    | Học kỳ 2                                          |             |          | 19                |                |                |           |
|                           |                | Học phần bắt buộc  |                                                   |             |          | 19                |                |                |           |

*Hình minh họa thao tác xem chương trình khung*

- Tại màn hình xem chương trình khung:
	- o NSD click nút **H**<sup>In</sup> để in chương trình khung từ web sang bảng cứng
	- o NSD click nút  $\blacksquare$  để hiển thị tất cả chương trình khung

#### <span id="page-15-0"></span>**2.10 Đăng ký học phần**

Chức năng hỗ trợ sinh viên đăng ký mới học phần, hoặc xem lại danh sách môn học đã đăng ký **Cách vào chức năng: Màn hình DashBoard Đăng ký học phần Đăng ký học phần**

| <b>谷</b> Trang chú        | H | Đăng ký học phần              |              |                        |              |                                              |                                                              |
|---------------------------|---|-------------------------------|--------------|------------------------|--------------|----------------------------------------------|--------------------------------------------------------------|
| THÔNG TIN CHUNG           |   |                               |              | Năm 2020-2021 Hoc kỳ 1 | $\checkmark$ | · Học mới / Học lại / Học cải thiện          |                                                              |
| HỌC TẬP                   |   | Môn học phần đang chờ đăng ký |              |                        |              |                                              |                                                              |
| <b>B</b> ĐĂNG KÝ HỌC PHẦN |   |                               |              |                        |              |                                              |                                                              |
| Chương trình khung        |   | <b>STT</b>                    | <b>Mã HP</b> | Tên môn học            | <b>DVHT</b>  | <b>Bắt buộc</b>                              | Học phần: học trước (a),<br>tiên quyết (b),<br>song hành (c) |
| Đăng ký học phần          |   |                               |              |                        |              | Không tìm thấy môn học phần đang chờ đăng ký |                                                              |
| <b>VISA HOC PHÍ</b>       |   |                               |              |                        |              |                                              |                                                              |

*Hình minh họa thao tác vào chức năng*

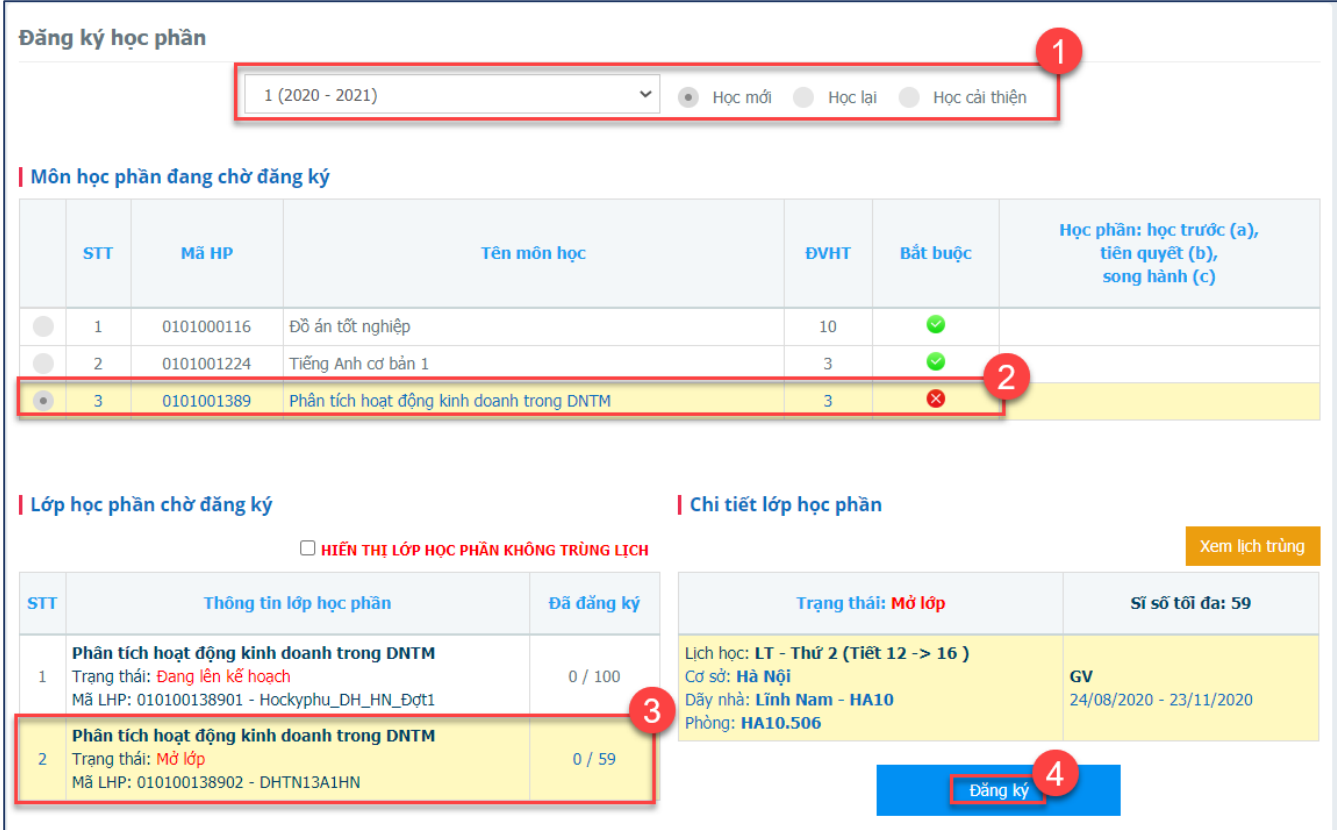

*Hình minh họa thao tác đăng ký học phần*

- **Bước 1:** Tại màn hình đăng ký học phần, NSD chọn:
	- o **Tiến độ:** NSD chọn tiến độ để đăng ký học phần
	- o **NSD chọn:** Học mới, học lại hoặc học cải thiện để đăng ký học phần
- **Màn hình Môn học phần đang chờ đăng ký:** Hiển thị danh sách môn học được mở trong học kỳ để đăng ký, NSD click vào môn học để thực hiện đăng ký
- **Màn hình Lớp học phần đã đăng ký:** Hiển thị danh sách môn học đã đăng ký trong học kỳ
	- o NSD click nút x<sup>em</sup> để xem chi tiết môn học
- o NSD click nút Hủy để thực hiện hủy môn học đã đăng ký
- **Bước 2:** NSD chọn môn học theo chương trình khung
- **Bước 3:** NSD chọn lớp học phần
- **Bước 4:** Tại cột Chi tiết học phần, NSD xem thông tin LHP đã chọn, sau đó click nút Đăng ký
- Sau khi đăng ký thành công, NSD có thể xem danh sách những LHP đã đăng ký

|                |               | Lớp học phần đã đăng ký trong học kỳ này                 |                                                                |                |           |          |             |            |                       |     |     |
|----------------|---------------|----------------------------------------------------------|----------------------------------------------------------------|----------------|-----------|----------|-------------|------------|-----------------------|-----|-----|
|                | STT Mã LHP    | Tên môn học                                              | Lớp học dự kiến DVHT Nhóm TH Học phí Han nộp Thu Trang thái ĐK |                |           |          |             | Ngày ĐK    | <b>Trang Thái LHP</b> |     |     |
|                | <b>REA202</b> | Đọc 2                                                    | 19DA1                                                          | $\overline{2}$ | 1.120.000 | $\infty$ | Đăng ký mới | 13/07/2020 | Đang lên kế<br>hoach  | Xem | Húy |
| $\overline{2}$ | <b>PHE103</b> | Giáo duc thể chất 3                                      | 19DA1                                                          | 1              | 560,000   | $\infty$ | Đăng ký mới | 13/07/2020 | Đang lên kế<br>hoach  | Xem | Hủy |
| 3              | <b>PEM101</b> | Kinh tế chính tri Mác -<br>Lênin                         | 19DA1; 19DA2                                                   | $\overline{2}$ | 1.120.000 | $\infty$ | Đăng ký mới | 13/07/2020 | Đang lên kế<br>hoach  | Xem | Húy |
| 4              | <b>CMS101</b> | Kỹ năng giao tiếp -<br>văn hóa ứng xử và<br>Truyền thông | 19DA1; 19DA2                                                   | $\overline{2}$ | 1.120.000 | $\infty$ | Đăng ký mới | 13/07/2020 | Đang lên kế<br>hoach  | Xem | Hủy |
| 5              | <b>LSP204</b> | Nghe - Nói 4                                             | 19DA1                                                          | $\overline{2}$ | 1.120.000 | $\infty$ | Đăng ký mới | 13/07/2020 | Đang lên kế<br>hoach  | Xem | Hủy |
| 6              | <b>LSP205</b> | Nghe - Nói 5                                             | 19DA1                                                          | $\overline{2}$ | 1.120.000 | $\infty$ | Đăng ký mới | 13/07/2020 | Đang lên kế<br>hoach  | Xem | Hủy |
| $\overline{7}$ | <b>CFL101</b> | Ngoại ngữ 2 học phần                                     | 19DA1                                                          | $\overline{2}$ | 1.120.000 | $\infty$ | Đăng ký mới | 13/07/2020 | Đang lên kế<br>hoach  | Xem | Hủy |
| 8              | <b>TPS211</b> | Tâm lý khách du lich<br>và kỹ năng giao tiếp             | 19DA1                                                          | 3              | 1.680.000 | $\infty$ | Đăng ký mới | 20/07/2020 | Đang lên kế<br>hoach  | Xem | Húy |
| 9              | <b>FEO328</b> | Tổ chức lễ hội và sự<br>kiên                             | 19DA1                                                          | $\overline{2}$ | 1.120.000 | $\infty$ | Đăng ký mới | 13/07/2020 | Đang lên kế<br>hoach  | Xem | Hủy |
| 10             | <b>WRI202</b> | Viết 2                                                   | 19DA1                                                          | $\overline{2}$ | 1.120.000 | $\infty$ | Đăng ký mới | 13/07/2020 | Đang lên kế<br>hoach  | Xem | Hủy |

*Hình minh họa danh sách lớp học phần đã đăng ký*

- NSD click nút  $\overline{\text{Xem}}$  để xem chi tiết
- NSD click nút Hủy để hủy LHP
- NSD click nút  $\theta$  để in danh sách

#### <span id="page-17-0"></span>**2.11 Tra cứu công nợ**

Chương trình hỗ trợ Sinh viên tra cứu công nợ

**Cách vào chức năng: Màn hình DashBoard Học phí Tra cứu công nợ**

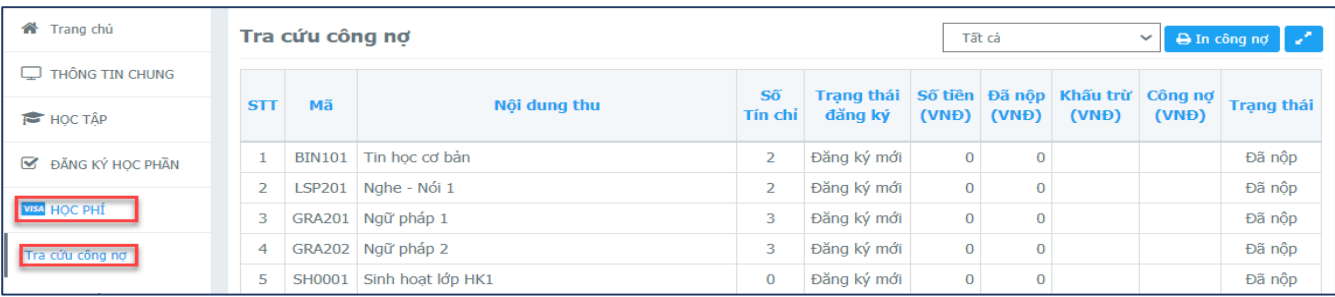

#### *Hình minh họa thao tác vào chức năng*

#### **Các bước thực hiện:**

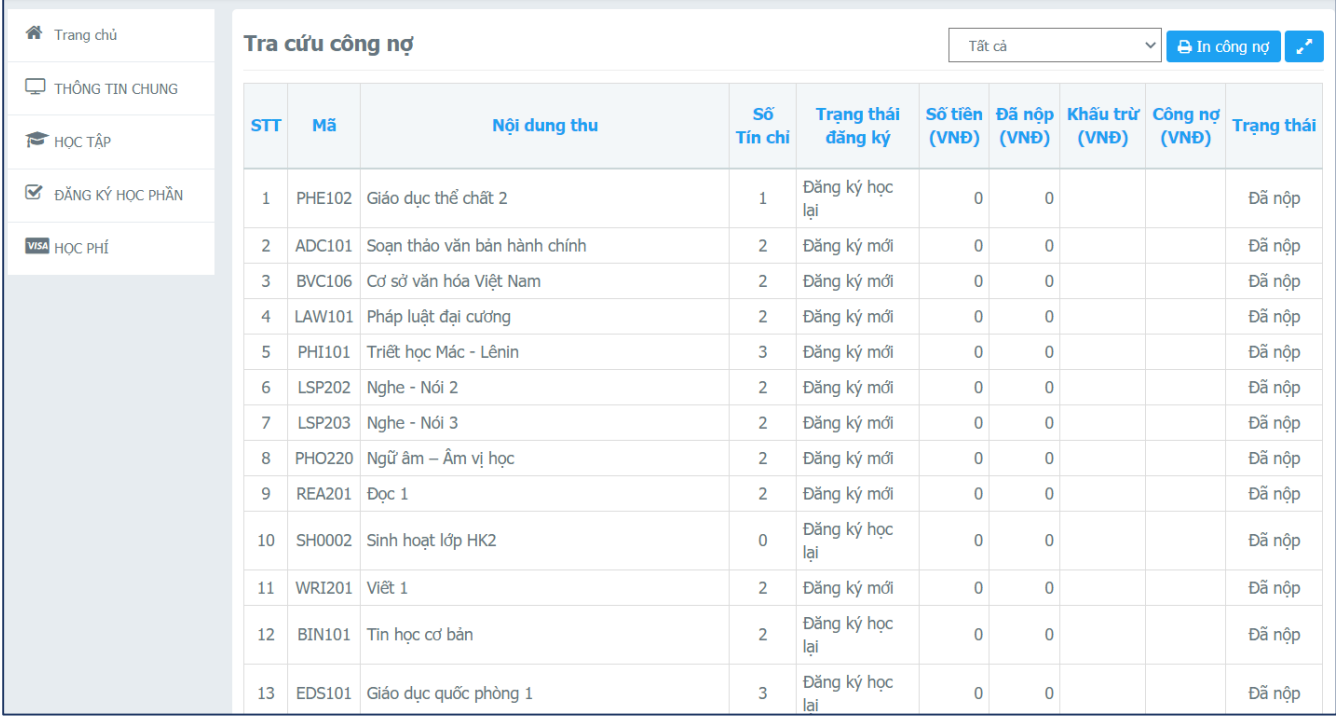

*Màn hình minh họa thao tác tra cứu công nợ*

- Tại màn hình tra cứu công nợ, NSD chọn:
	- o **Học kỳ:** NSD chọn học kỳ để tra cứu
- NSD click nút **D**<sup>In công nợ</sup> để in công nợ từ web sang bảng cứng

## <span id="page-18-0"></span>**2.12 Phiếu thu tổng hợp**

Chức năng hỗ trợ NSD tra cứu các phiếu thu đã nộp

**Cách vào chức năng: Màn hình DashBoard Học phí Phiếu thu tổng hợp**

| <b>Trang chủ</b>                      |                | Phiếu thu tổng hợp |              |                  |         |                             |             |          |
|---------------------------------------|----------------|--------------------|--------------|------------------|---------|-----------------------------|-------------|----------|
| $\Box$ THÔNG TIN CHUNG                | <b>STT</b>     | Số phiếu           | Mã hóa đơn   | Ngày thu         | Số tiên | Đơn vi thu                  | <b>HĐĐT</b> |          |
| HỌC TẬP                               |                | 92193              | 20HP-0005933 | 04/07/2020 16:09 |         | 889.800 Trần Thi Thảo Vân   |             | Chi tiết |
| $\mathbf{\nabla}$<br>ĐĂNG KÝ HOC PHẦN | $\overline{2}$ | 130231             | 20HP-0005933 | 04/07/2020 16:09 |         | 5.634.000 Trần Thi Thảo Vân |             | Chi tiết |
| VISA HOC PHÍ                          |                |                    |              |                  |         |                             |             |          |
| Tra cứu công nơ                       |                |                    |              |                  |         |                             |             |          |
| Phiếu thu tổng hợp                    |                |                    |              |                  |         |                             |             |          |

*Hình minh họa thao tác vào chức năng*

#### **Các bước thực hiện:**

| Trang chủ                             |                | Phiếu thu tổng hợp |                              |                                        |           |                             |             |          |
|---------------------------------------|----------------|--------------------|------------------------------|----------------------------------------|-----------|-----------------------------|-------------|----------|
| $\Box$ THÔNG TIN CHUNG                | <b>STT</b>     | Số phiếu           | Mã hóa đơn                   | Ngày thu                               | Số tiên   | Đơn vị thu                  | <b>HĐĐT</b> |          |
| <b>F</b> HOC TÂP                      | 1              | 92193              | 20HP-0005933                 | 04/07/2020 16:09                       | 889,800   | Trần Thi Thảo Vân           |             | Chi tiết |
| DANG KÝ HỌC PHẦN                      | $\overline{2}$ | 130231             | 20HP-0005933                 | 04/07/2020 16:09                       |           | 5.634.000 Trần Thi Thảo Vân |             | Chi tiết |
| <b>VISA HOC PHÍ</b>                   |                | Số phiếu: 92193    | Mã hóa đơn: 20HP-<br>0005933 |                                        |           | Ngày thu: 04/07/2020 16:09  |             |          |
| Tra cứu công nợ<br>Phiếu thu tổng hợp | STT            | Mã                 |                              | Nôi dung thu                           | Hoc kỳ    | Số tiên (VNĐ)               |             |          |
|                                       | 1              | 01                 | Bảo hiểm tai nạn             |                                        | 2020-2021 | 25,000                      |             |          |
|                                       | 2              | 02                 | Khám sức khỏe                |                                        | 2020-2021 | 30.000                      |             |          |
|                                       | 3              | 03 2021 T01 T12 21 |                              | Bảo hiểm y tế (01/01/2021-31/12/2021)  | 2020-2021 | 604,800                     |             |          |
|                                       | 4              | 04-TV-HK1-2021     | Thư viên HK1/2020-2021       |                                        | 2020-2021 | 50,000                      |             |          |
|                                       | 5              | 05-GTGN2021-1      |                              | Giấy thi, giấy nháp HK1/2020-2021      | 2020-2021 | 40,000                      |             |          |
|                                       | 6              | 06                 | Thẻ sinh viên                |                                        | 2020-2021 | 40,000                      |             |          |
|                                       | $\overline{7}$ | 07 2021 1          |                              | Tài liêu hoc tâp đầu khóa NH 2020-2021 | 2020-2021 | 100,000                     |             |          |
|                                       |                |                    |                              | TỔNG:                                  |           | 889.800                     |             |          |
|                                       |                |                    |                              |                                        |           | In phiếu thu                |             |          |

*Hình minh họa thao tác xem và in phiếu thu*

- **Bước 1:** Tại màn hình Phiếu thu tổng hợp, NSD click nút **Chi tiết** để xem chi tiết phiếu thu
- **Bước 2:** NSD click nút In phiếu thu để thực hiện in phiếu

#### <span id="page-19-0"></span>**2.13 Phiếu thu**

Chức năng hỗ trợ NSD tra cứu các phiếu thu đã nộp

**Cách vào chức năng: Màn hình DashBoard Học phí Phiếu thu** 

| <b>N</b> TRANG CHỦ                  | Phiếu thu  |        |              |           |                        |          |                         |                             |     |          |
|-------------------------------------|------------|--------|--------------|-----------|------------------------|----------|-------------------------|-----------------------------|-----|----------|
| $\Box$ THÔNG TIN CHUNG $\sim$       |            |        |              | Số tiền   |                        | Đã       | Đã cập                  | <b>Trạng thái</b>           |     |          |
| HOC TÂP<br>$\checkmark$             | <b>STT</b> | Mã đơn | Nội dung thu | ( VND )   | Ngày thanh toán        |          | thanh toán nhật công nợ | giao dịch                   |     |          |
| $\boxtimes$ ĐĂNG KÝ HỌC PHẦN $\vee$ |            |        | Thu hoc phí  | 1.249.000 | 15/04/2021<br>10:51:48 | $\infty$ | $\infty$                | Giao dịch đang chờ<br>xử lý | Hủy | Chi tiết |
| <b>WISA HOC PHÍ</b>                 |            |        |              |           |                        |          |                         |                             |     |          |
| Tra cứu công nơ                     |            |        |              |           |                        |          |                         |                             |     |          |
| Phiếu thu tổng hợp                  |            |        |              |           |                        |          |                         |                             |     |          |
| Thanh toán trực tuyến               |            |        |              |           |                        |          |                         |                             |     |          |
| Phiếu thu                           |            |        |              |           |                        |          |                         |                             |     |          |

*Hình minh họa thao tác vào chức năng*

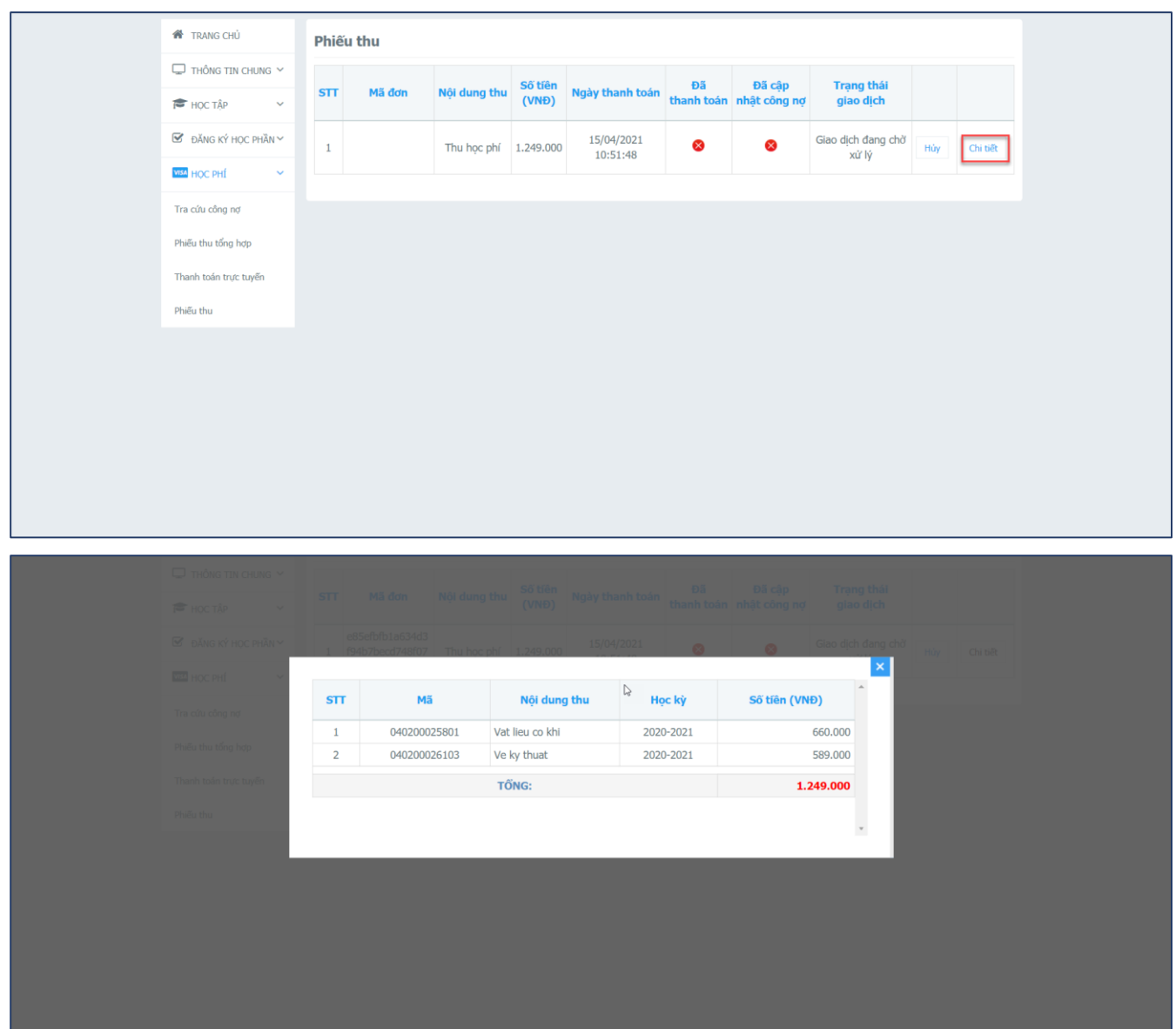

*Hình minh họa thao tác xem và in phiếu thu*

- Bước 1: Tại màn hình Phiếu thu, NSD click nút **Chi tiết** để xem chi tiết phiếu thu
- **Bước 2:** NSD xem chi tiết phiếu thu hiển thị sau khi chọn

#### <span id="page-21-0"></span>**2.17 Xem tài liệu bài giảng**

Chức năng cho phép sinh viên, xem được tài liệu bài giảng do giảng viên soạn và thêm cho lớp học phần mà sinh viên đó hiện đang học.

#### **Các bước thực hiện:**

- **Bước 1:** Tại màn hình thông tin sinh viên, người dùng nhấp chuột trái vào mã lớp học phần cần xem tài liệu

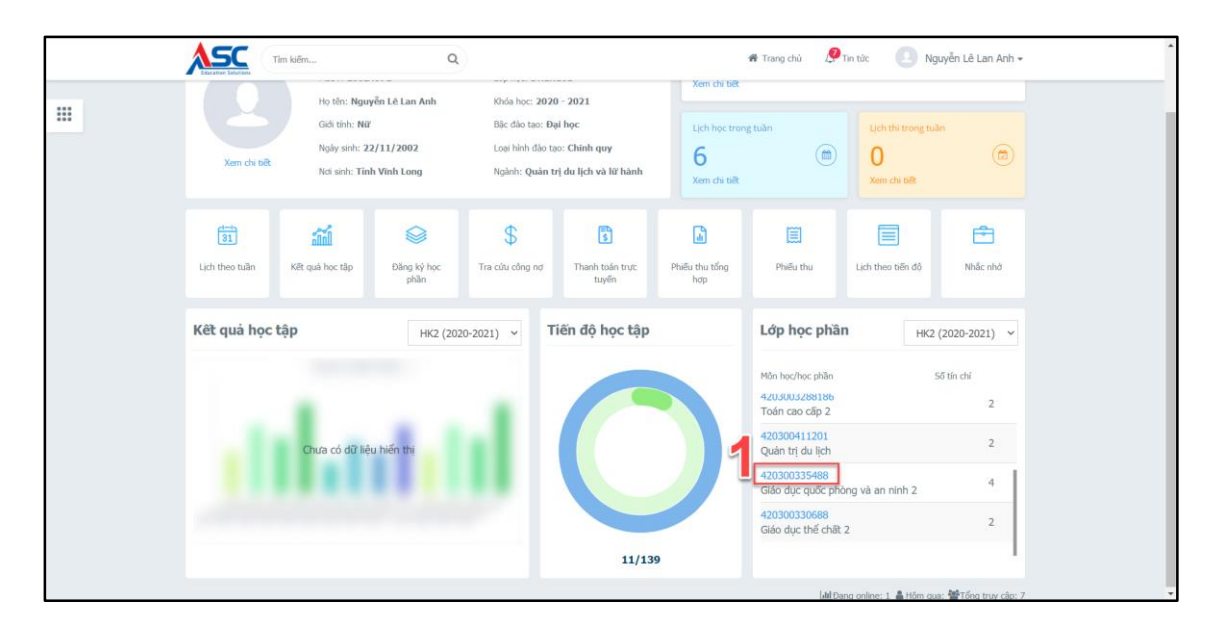

*Hình minh họa màn hình thông tin sinh viên*

- **Bước 2:** Người dùng nhấp chuột trái vào tên tài liệu bài giảng như hình minh họa sau

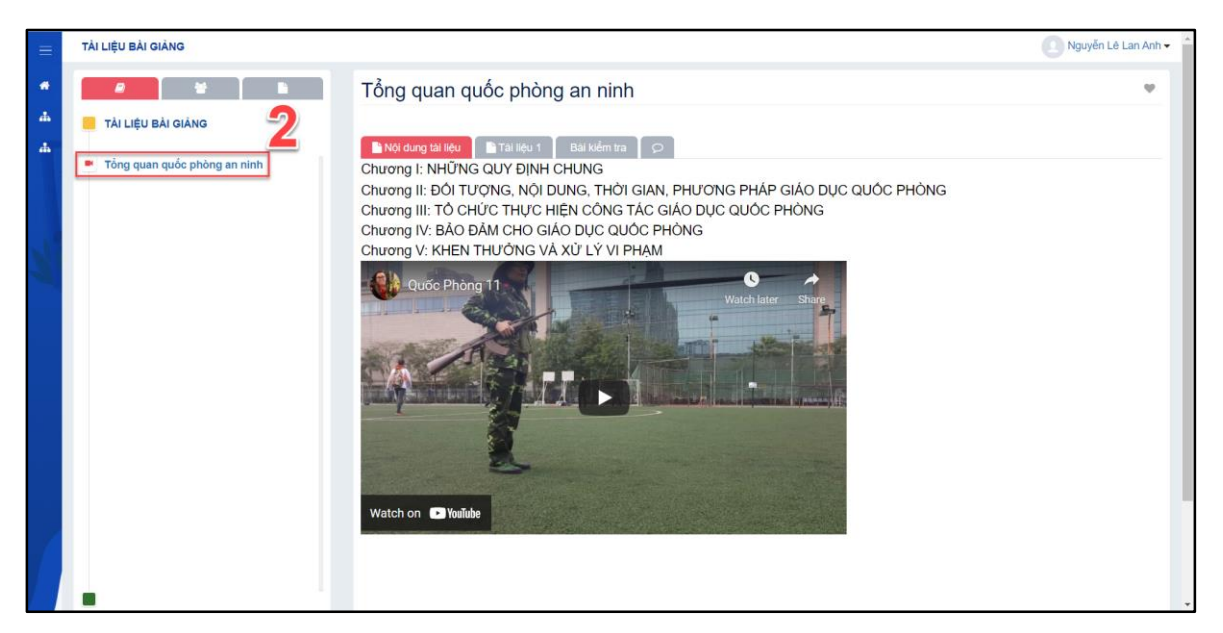

*Hình minh họa màn hình xem tài liệu bài giảng* 

- **Bước 3:** Người dùng nhấp chuột trái vào **thì Nội dung tài liệu** và **thàn liệu 1** để xem nội dung tài liệu bài giảng mà giảng viên đã đăng.

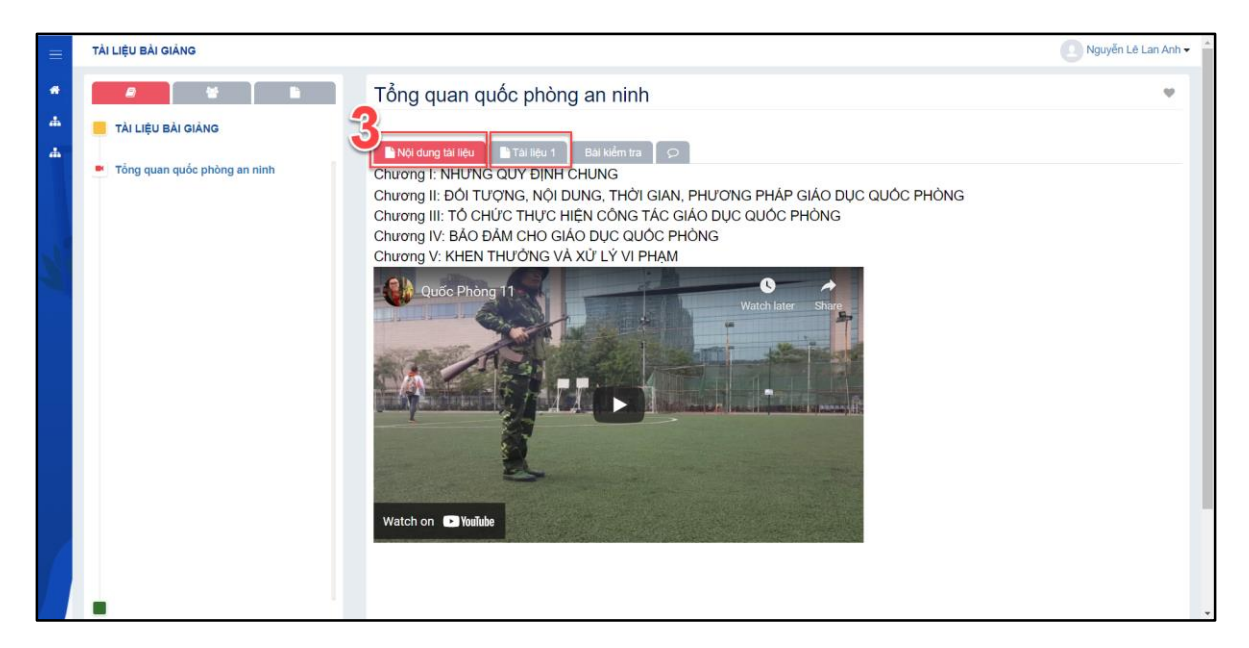

*Hình minh họa màn hình xem nội dung tài liệu bài giảng*

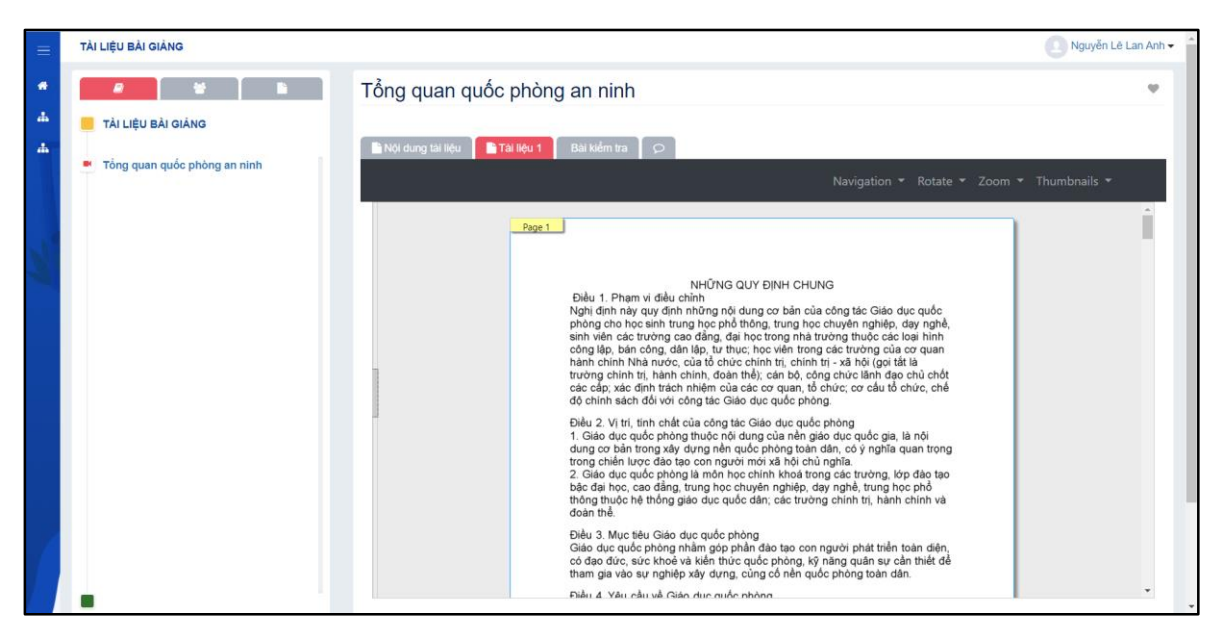

*Hình minh họa màn hình xem nội dung tài liệu bài giảng*

## <span id="page-23-0"></span>**2.18 Xem đề cương môn học**

Chức năng cho phép sinh viên, xem được tài liệu đề cương môn học do giảng viên soạn và thêm cho lớp học phần mà sinh viên đó hiện đang học.

- **Bước 1:** Tại màn hình thông tin sinh viên, người dùng nhấp chuột trái vào mã lớp học phần cần xem đề cương môn học

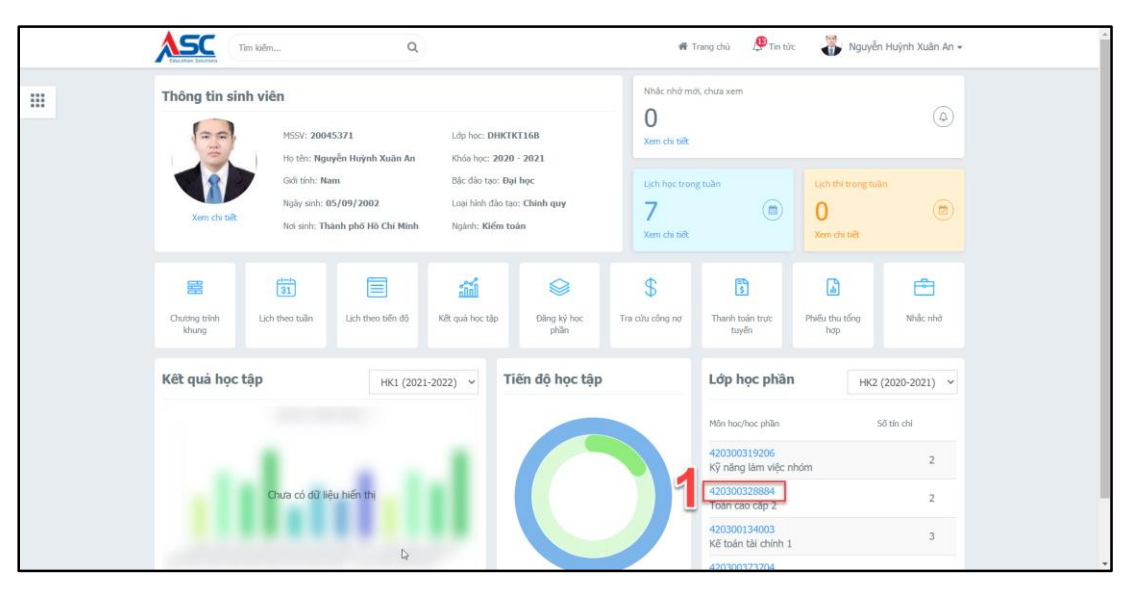

*Hình minh họa màn hình thông tin sinh viên*

- **Bước 2:** Tại màn hình tài liệu bài giảng, người dùng nhấp chuột trái vào

để vào xem đề cương môn học

r

Bước 3: Người dùng nhấp chuột trái vào đề cương môn học được giảng viên thêm vào cho lớp học phần để xem chi tiết

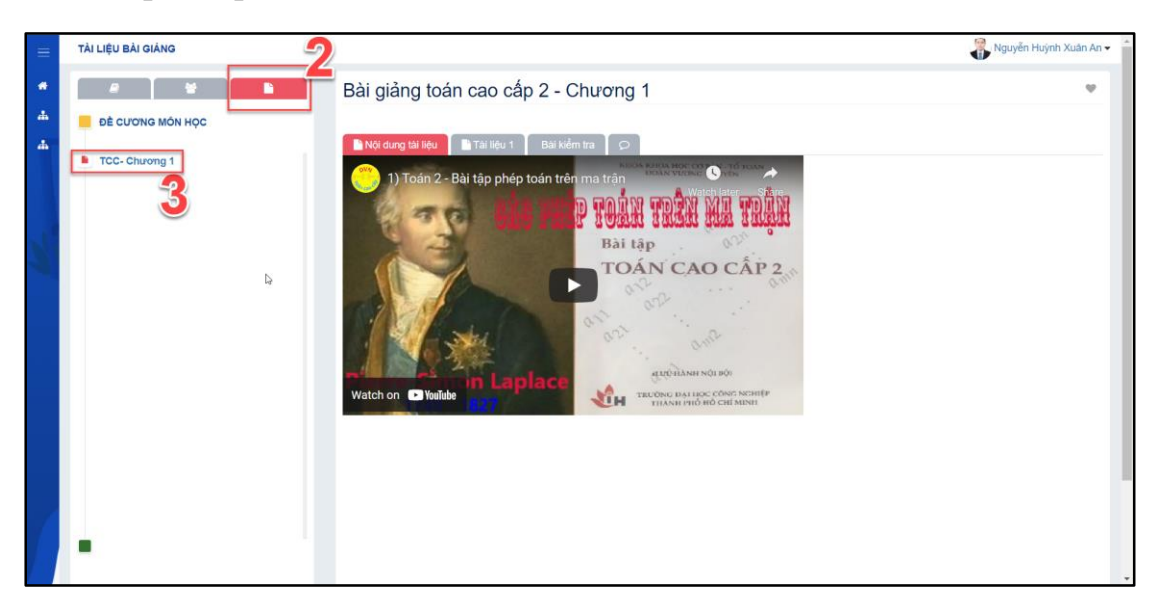

*Hình mình họa màn hình xem đề cương môn học*

#### <span id="page-25-0"></span>**2.19 Làm bài kiểm tra**

Chức năng này cho phép sinh viên làm các bài kiểm tra do giảng viên chuẩn bị và thêm vào lớp học phần mà sinh viên đang học.

#### **Các bước thực hiện:**

- **Bước 1:** Tại màn hình thông sinh viên, người dùng nhấp chuột trái vào mã lớp học phần cần xem tài liệu

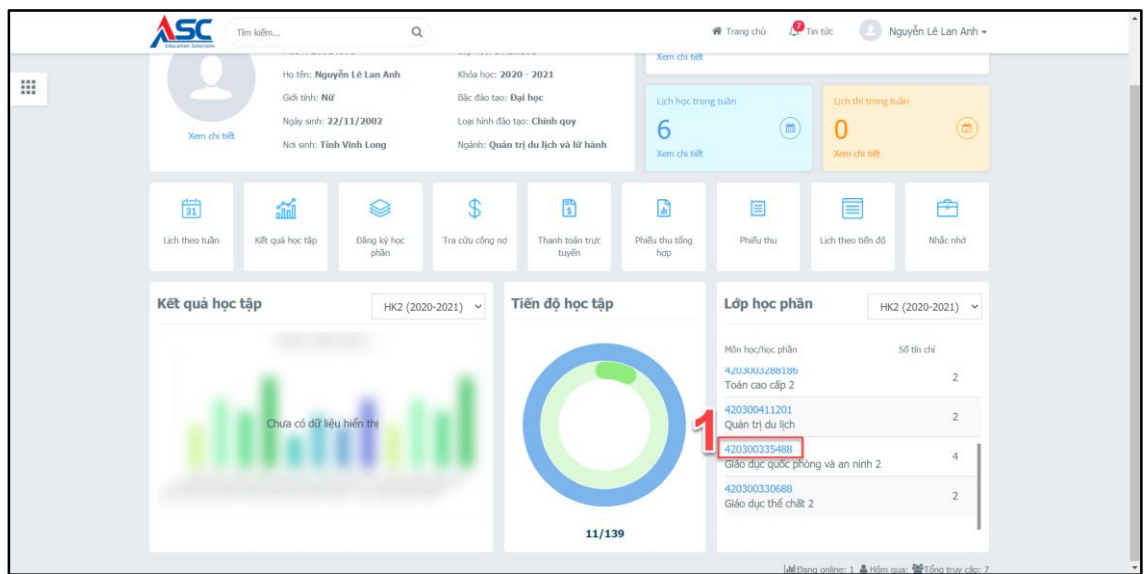

*Hình minh họa màn hình thông tin sinh viên*

- **Bước 2:** Người dùng nhấp chuột trái vào tên tài liệu bài giảng như hình minh họa sau

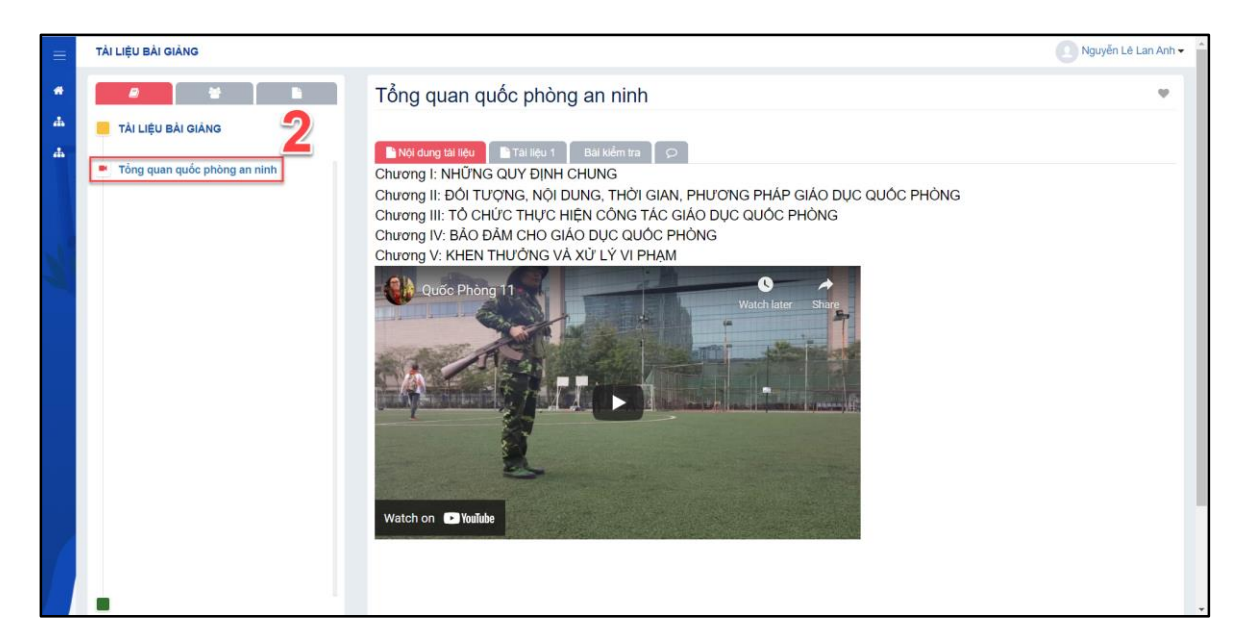

*Hình minh họa màn hình xem tài liệu bài giảng* 

Bài kiểm tra

- **Bước 3:** Người dùng nhấp chuột trái vào

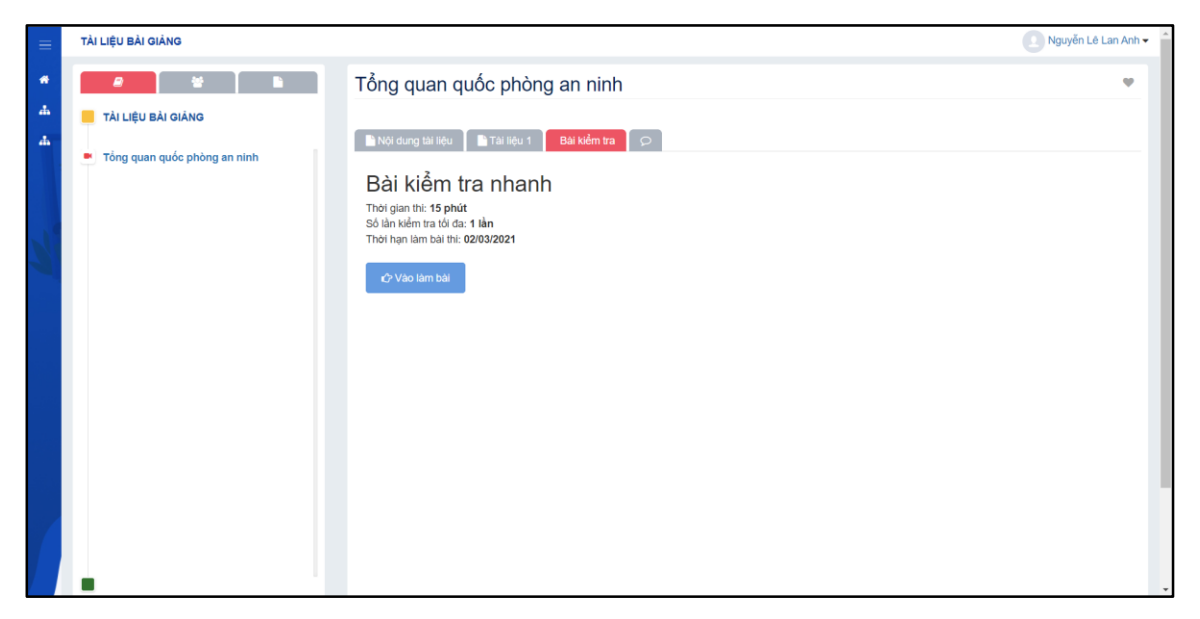

*Hình minh họa màn hình làm bài kiểm tra*

**Lưu ý:** *Sinh viên đọc kĩ các thông tin chi tiết của để bài kiểm tra về thời gian thi, số lần kiểm tra tối đa, và thời hạn làm bài thi để chủ động hơn trong việc làm bài kiểm tra.*

- **Bước 4:** Người dùng nhấp vào **để vào làm bài** đề bắt đầu làm bài kiểm tra

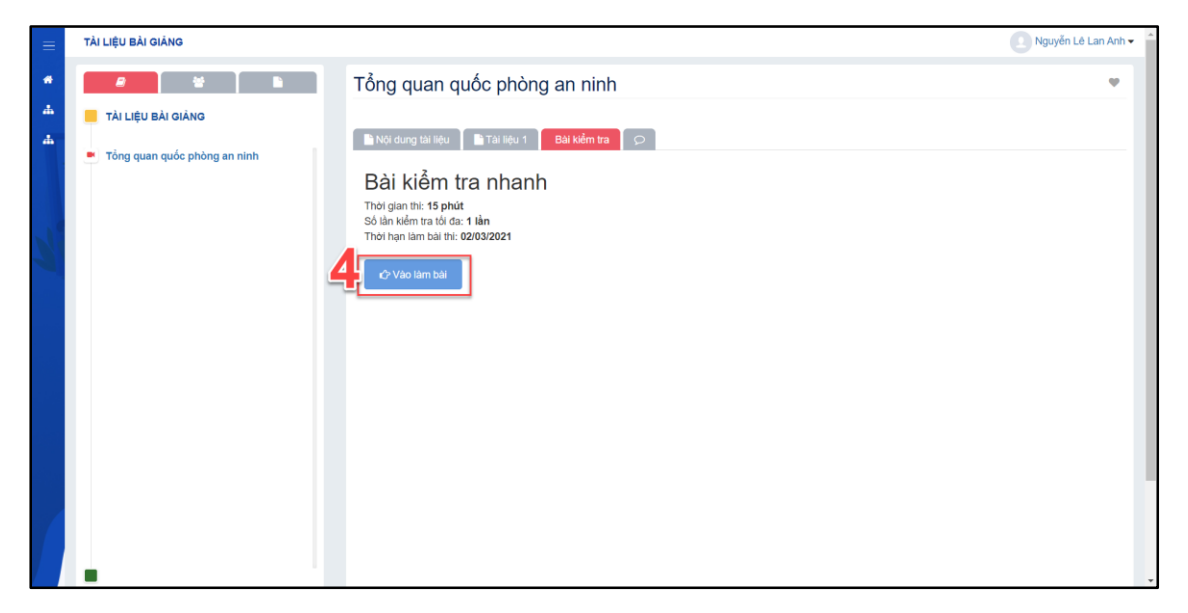

*Hình minh họa màn hình vào làm bài kiểm tra*

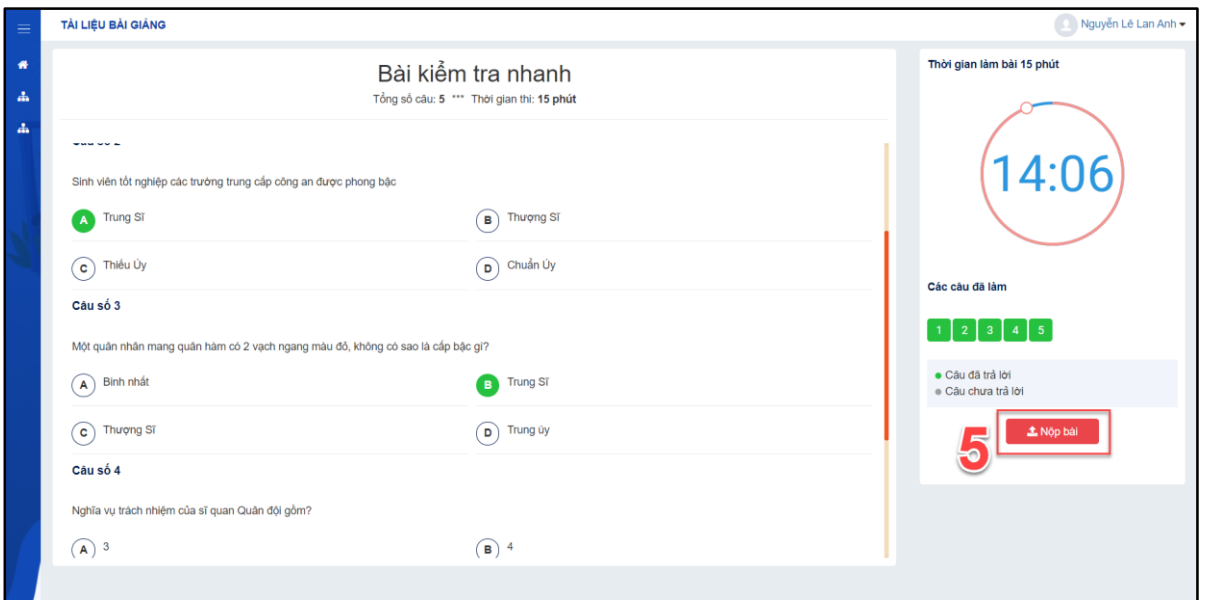

## *Hình minh họa màn hình làm bài kiểm tra*

- **Bước 5:** Sau khi đã trả lời đầy đủ tất cả câu hỏi trong bài kiểm tra, người dùng nhấp chuột trái vào **để nộp bài d**ồ nộp lại bài kiểm tra để hệ thống tính điểm cho bài kiểm tra

Lưu ý: *Trường hợp sinh viên không nhấn nút* **hoặc không làm kip hệ thống** *sẽ tự động thu bài và chấm điểm dựa trên số câu đã làm được khi hết thời gian làm bài*

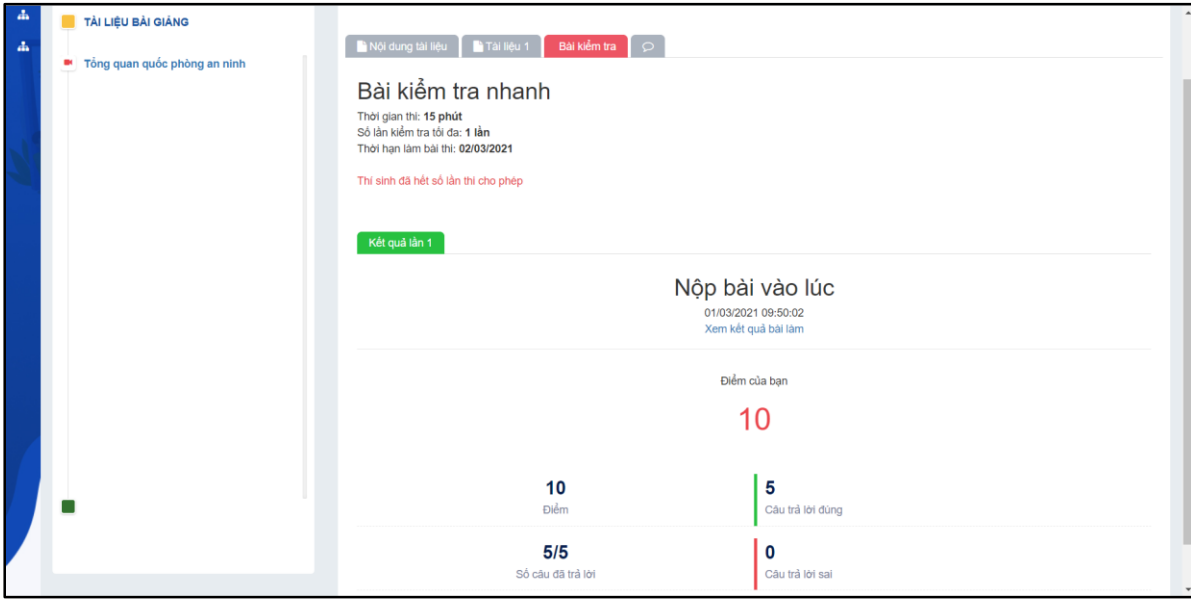

*Hình minh họa màn hình kết quả bài kiểm tra*

## <span id="page-28-0"></span>**2.20 Ý kiến của sinh viên**

Trong quá trình đọc tài liệu và làm bài kiểm tra sinh viên có chưa hiểu nội dung nào hoặc có ý kiến về tài liệu bài giảng hoặc bài kiểm tra, sinh viên có thể để lại ý kiến của mình để giảng viên xem xét hoặc sinh viên có thể trao đổi học tập với nhau ở phần này.

## **Các bước thực hiện:**

- **Bước 1:** Tại màn hình thông sinh viên, người dùng nhấp chuột trái vào mã lớp học phần cần xem tài liệu

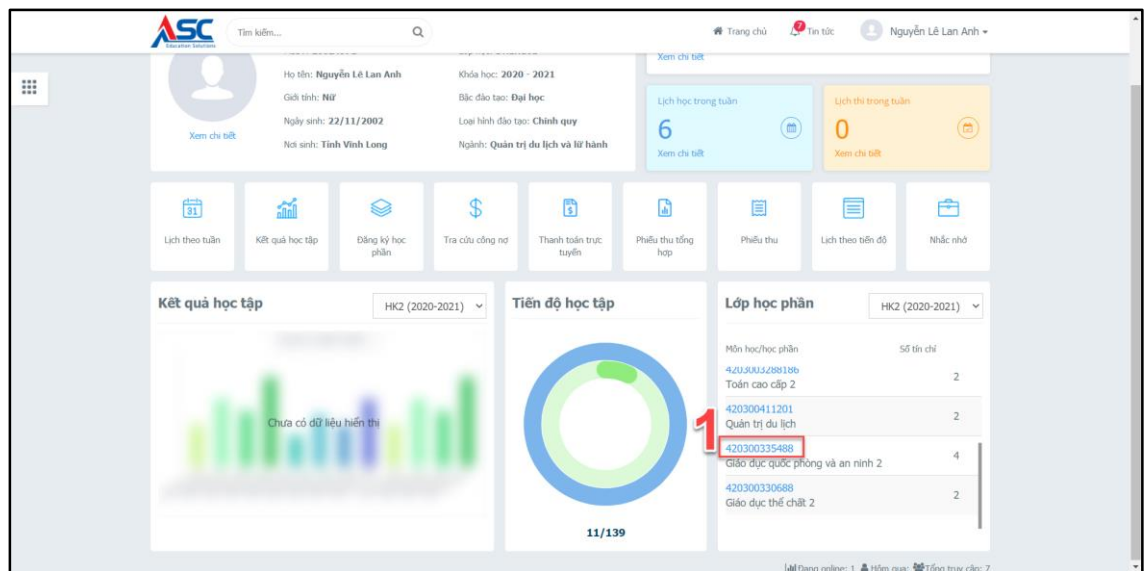

*Hình minh họa màn hình thông tin sinh viên*

- **Bước 2:** Người dùng nhấp chuột trái vào tên tài liệu bài giảng như hình minh họa sau

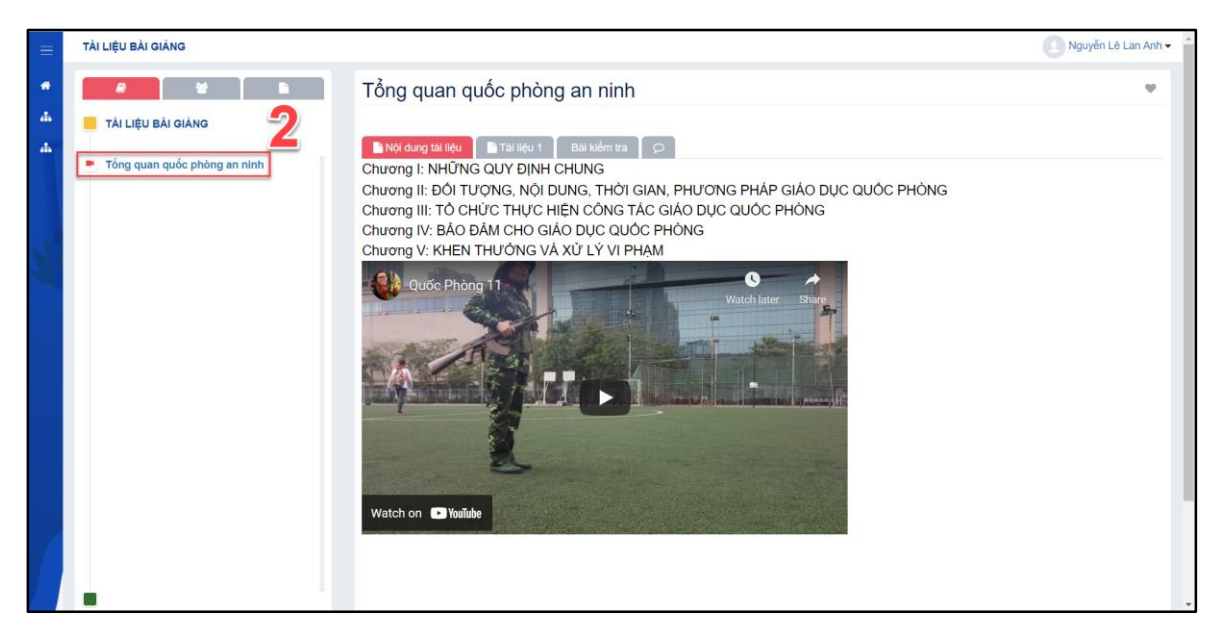

*Hình minh họa màn hình xem tài liệu bài giảng* 

- **Bước 3:** Người dùng nhấp chuột trái vào  $\circ$ 

| $\Delta$<br>$\Delta$ | TÀI LIỆU BÀI GIẢNG             | Nội dung tài liệu   Nhai liệu 1   Bài kiểm tra<br>$\circ$ | $\blacktriangle$ |
|----------------------|--------------------------------|-----------------------------------------------------------|------------------|
|                      | * Tổng quan quốc phòng an ninh | G<br>Ý kiến của bạn                                       | $\triangleleft$  |
|                      |                                |                                                           |                  |
|                      |                                |                                                           |                  |
|                      |                                |                                                           |                  |
|                      |                                |                                                           |                  |
|                      |                                |                                                           |                  |
|                      |                                |                                                           |                  |
|                      |                                |                                                           |                  |
|                      |                                |                                                           |                  |
|                      |                                |                                                           |                  |
|                      |                                |                                                           |                  |
|                      |                                |                                                           |                  |

*Hình minh họa màn hình ý kiến của sinh viên*

- **Bước 4:** Người dùng nhập nội dung ý kiến của mình vào khung như hình minh họa
- **Bước 5:** Người dùng nhấp chuột trái vào nút  $\Box$  để thực hiện gửi ý kiến đến cho giảng viên.

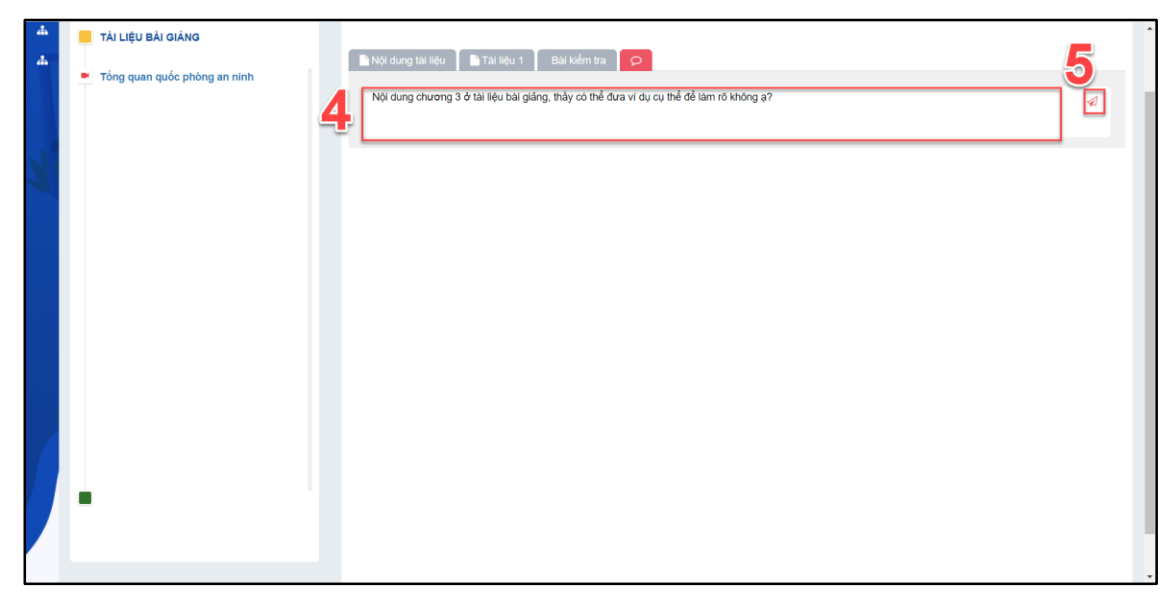

*Hình minh họa màn hình nội dung ý kiến của sinh viên*

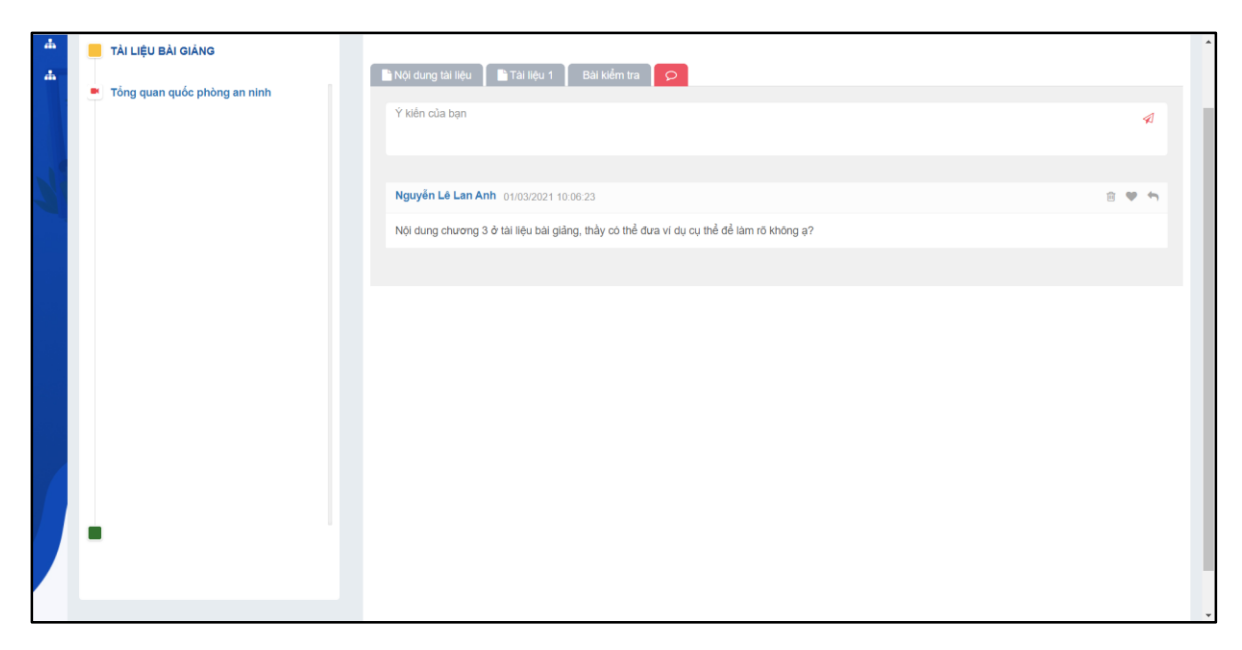

*Hình minh họa màn hình đăng thành công ý kiến về tài liệu bài giảng*

# <span id="page-31-0"></span>**III DANH SÁCH CÁC CHỨC NĂNG CỔNG THÔNG TIN DÀNH CHO PHỤ HUYNH**

#### <span id="page-31-1"></span>**3.1. Hướng dẫn truy cập**

Chức năng hỗ trợ phụ huynh tra cứu thông tin của sinh viên: tra cứu văn bằng, tra cứu công nợ.

#### **Cách vào màn hình: Trang chính Dành cho phụ huynh**

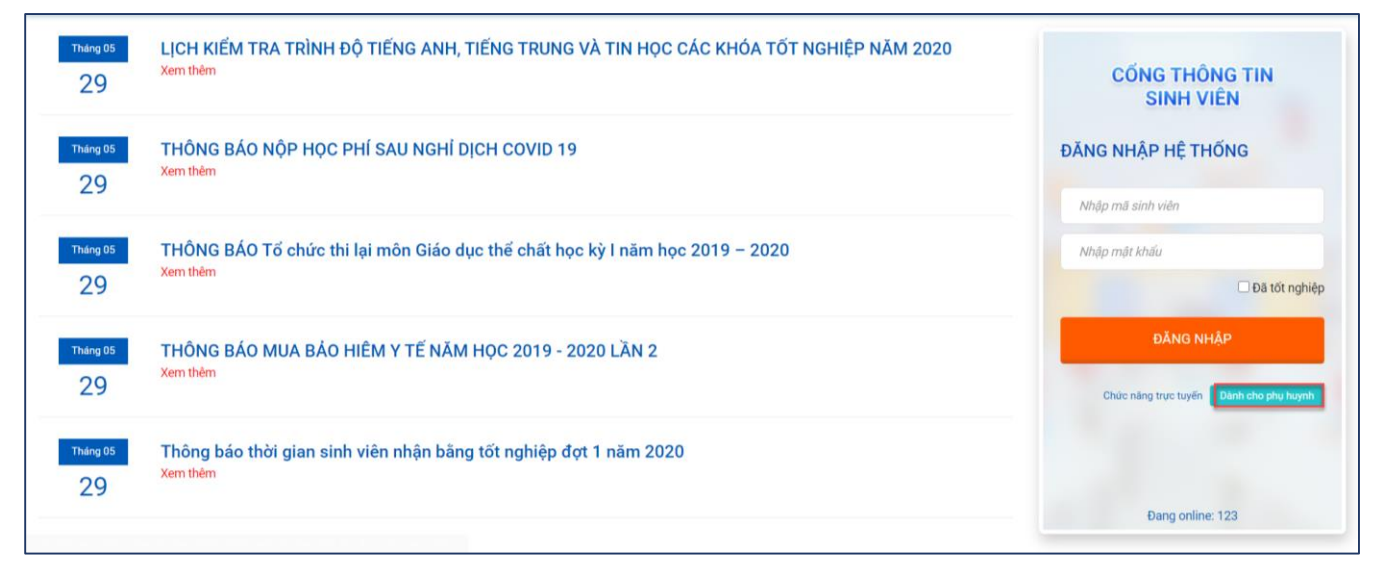

*Hình minh họa thao tác truy cập dành cho phụ huynh*

#### <span id="page-32-0"></span>**3.2. Tra cứu thông tin**

Chức năng dùng cho phụ huynh tra cứu thông tin của sinh viên: xem điểm, đánh giá rèn luyện, xem công nợ.

Cách vào màn hình: **Trang chính**  $\rightarrow$  **Dành cho phụ huynh**  $\rightarrow$  **Tra cứu thông tin** 

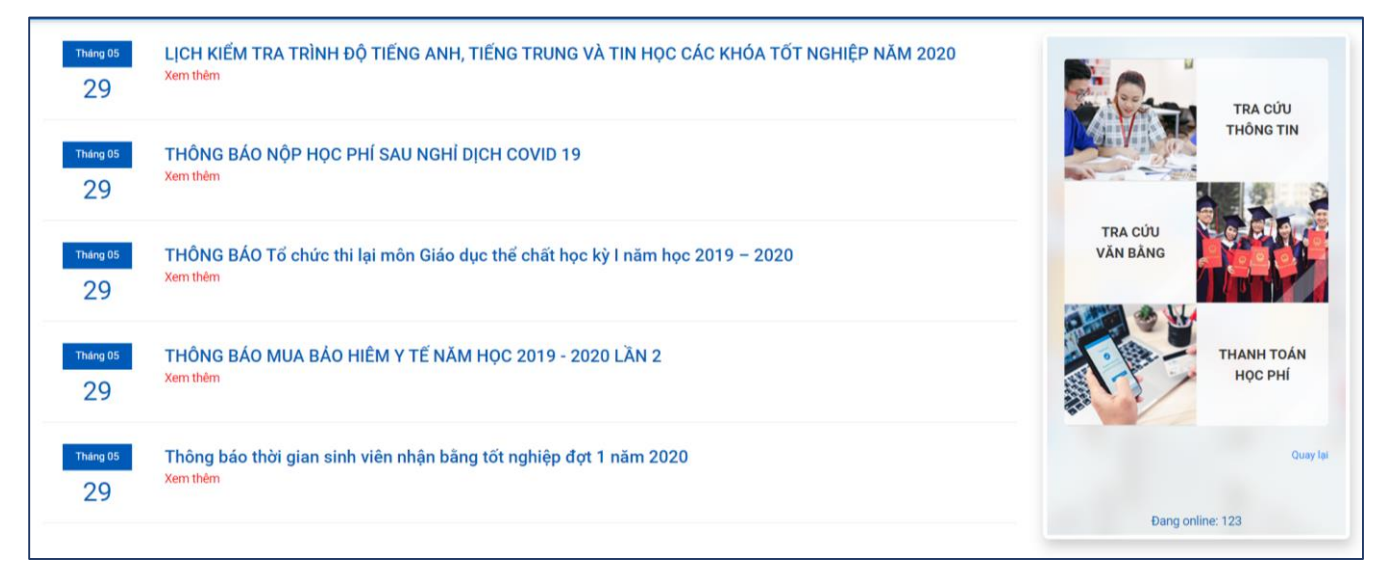

*Hình minh họa thao tác tra cứu thông tin*

#### **Các bước thực hiện:**

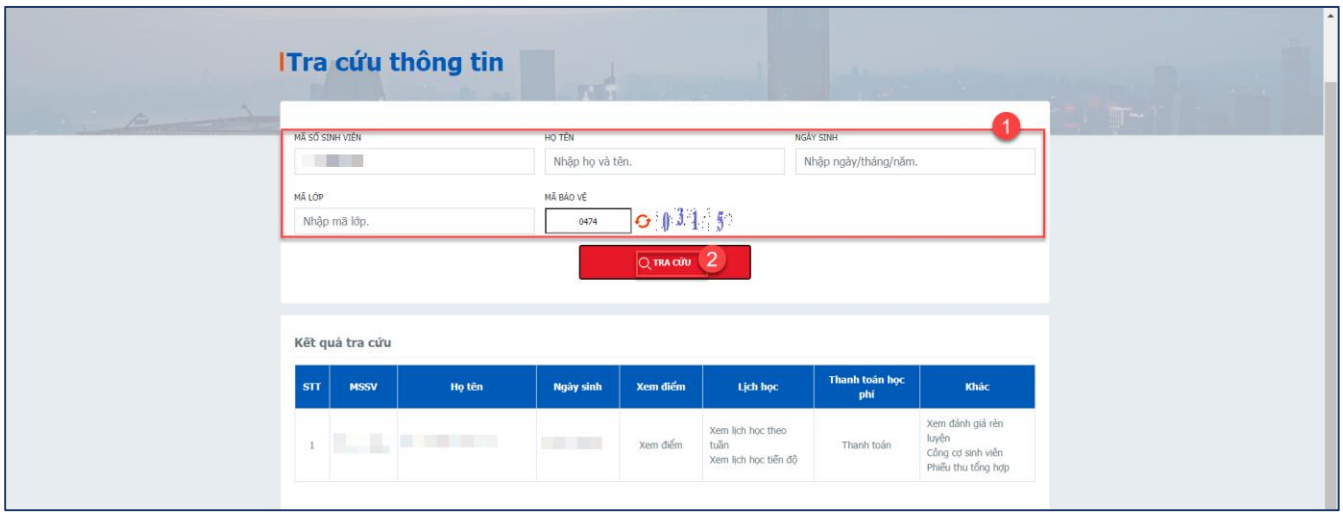

*Hình minh họa thao tác tra cứu thông tin*

- **Bước 1:** Tại màn hình Tra cứu thông tin, NSD nhập các thông tin sinh viên, sau đó nhập mã Capcha bảo vệ

- Q TRA CÚU - **Bước 2:** NSD click nút
- **Bước 3:** Tại lưới thông tin sinh viên, NSD chọn các chức năng để xem:

#### o **Xem điểm:** NSD click nút Xem điểm để xem điểm của sinh viên

|                | Kết quả học tập          |                       |                   |                     |                     |                 |                |                    |                    |
|----------------|--------------------------|-----------------------|-------------------|---------------------|---------------------|-----------------|----------------|--------------------|--------------------|
| STT            | Mã lớp<br>học phần       | Tên môn học           | <b>Tín</b><br>chỉ | Quá<br><b>trình</b> | Điểm<br><b>TBTK</b> | Điểm TBHP<br>10 | Điểm TBHP<br>4 | <b>Điểm</b><br>chữ | <b>Xếp</b><br>loại |
|                | 2019-2020-HK01           |                       |                   |                     |                     |                 |                |                    |                    |
| 1              | 19111EDS10132 -<br>19TA2 | Giáo dục quốc phòng 1 | 3                 |                     | 7,00                | 7,00            | 3,00           | B                  | B                  |
| $\overline{2}$ | 19111EDS10232 -<br>19TA2 | Giáo dục quốc phòng 2 | $\overline{2}$    |                     | 7,00                | 7,00            | 3,00           | B                  | $\mathsf B$        |
| 3              | 19111EDS10332 -<br>19TA2 | Giáo dục quốc phòng 3 | 3                 |                     | 7,00                | 7,00            | 3,00           | $\mathsf B$        | $\mathsf B$        |
| 4              | 19111PHE10147 -<br>19TA2 | Giáo duc thể chất 1   | 1                 |                     | 6,00                | 6,00            | 2,00           | C                  | $\mathsf{C}$       |

*Hình minh họa điểm của sinh viên*

o **Xem lịch học theo tuần:** NSD click nút Xem lịch học theo tuần để xem lịch học của sinh viên

| Ca hoc       | Thứ <sub>2</sub><br>20/07/2020                                                                                                    | Thứ <sub>3</sub><br>21/07/2020                                                                   | Thứ <sub>4</sub><br>22/07/2020                                                                           | Thứ <sub>5</sub><br>23/07/2020 | Thứ <sub>6</sub><br>24/07/2020 | Thứ <sub>7</sub><br>25/07/2020 | Chủ nhật<br>26/07/2020 |
|--------------|----------------------------------------------------------------------------------------------------|--------------------------------------------------------------------------------------------------|----------------------------------------------------------------------------------------------------|--------------------------------|--------------------------------|--------------------------------|------------------------|
| <b>Sáng</b>  | Khí cụ điện<br><b>TC.DCN5-18 -</b><br>020100038302<br>Tiết: 1 - 5<br>Phòng: PHÒNG<br>A3<br>GV:<br><b>The Contract of the Contract of the Contract of the Contract of the Contract of the Contract of the Contract o</b> | Khí cụ điện<br><b>TC.DCN5-18 -</b><br>020100038302<br>Tiết: $1 - 5$<br>Phòng: PHÒNG<br>A4<br>GV: | Thiết kế và<br>quản trị<br>website<br><b>TC.DCN5-18 -</b><br>020100022702<br>Tiết: 1 - 5<br>Phòng: PHÒNG |                                |                                |                                |                        |
| <b>Chiều</b> | Lập trình<br><b>Windows 1</b><br>(C#)<br><b>TC.DCN5-18 -</b><br>020100022303<br>Tiết: 6 - 10                                                                                                    | Lập trình<br><b>Windows 1</b><br>(C#)<br><b>TC.DCN5-18 -</b><br>020100022303<br>Tiết: 6 - 10     | B1<br>$GV:$ $\Box$<br>Thiết kế và<br>quản tri<br>website<br><b>TC.DCN5-18 -</b>                          |                                |                                |                                |                        |
| Tôi          | Phòng: PHÒNG<br>A <sub>3</sub><br>GV:                                                                                                    | Phòng: PHÒNG<br>A <sup>4</sup><br>GV:                                                            | 020100022702<br>Tiết: 6 - 10<br>Phòng: PHÒNG<br><b>B3</b><br>GV:                                         |                                |                                |                                |                        |

*Hình minh họa thao tác xem lịch học của sinh viên*

#### o **Xem lịch học theo tiến độ:** NSD click nút Xem lịch học theo tiến độ để xem lịch học của sinh viên theo từng học kỳ

|            | Mã học phần | Tên môn hoc               | Thông tin lịch học |             |           |                    |  |  | Thời gian học |                 |                   |
|------------|-------------|---------------------------|--------------------|-------------|-----------|--------------------|--|--|---------------|-----------------|-------------------|
| <b>STT</b> |             |                           | Thứ                | <b>Tiết</b> | Loai lich | Phòng học Nhóm Giờ |  |  | Bắt đâu       | <b>Kết thúc</b> | <b>Giảng viên</b> |
|            | 0201000383  | Khí cu điên               | $\overline{2}$     | $1 - 5$     |           | PHÒNG A3           |  |  | 22/06/2020    | 29/06/2020      |                   |
| 2          | 0201000383  | Khí cu điên               | 2                  | $1 - 2$     |           | PHÒNG A3           |  |  | 06/07/2020    | 06/07/2020      |                   |
| 3          | 0201000223  | Lâp trình Windows 1 (C#)  | $\overline{2}$     | $6 - 10$    |           | PHÒNG A3           |  |  | 22/06/2020    | 10/08/2020      |                   |
| 4          | 0201000383  | Khí cu điên               | 3                  | $1 - 5$     |           | PHÒNG A4           |  |  | 23/06/2020    | 07/07/2020      |                   |
| 5          | 0201000383  | Khí cu điên               | 3                  | $1 - 3$     |           | PHÒNG A4           |  |  | 28/07/2020    | 28/07/2020      |                   |
| 6          | 0201000223  | Lâp trình Windows $1(C#)$ | 3                  | $6 - 10$    |           | PHÒNG A4           |  |  | 23/06/2020    | 23/06/2020      |                   |

*Hình minh họa thao tác xem lịch học theo tiến độ*

- o **Thanh toán:** Trường hợp có phát sinh chi phí, thì NSD click vào nút Thanh toán để thực hiện thanh toán cho sinh viên
- o **Xem đánh giá rèn luyện:** NSD click vào xem đánh giá rèn luyện để xem điểm rèn luyện (nếu có)
- o **Công nợ sinh viên:** NSD click vào nút Công nợ sinh viên để xem công nợ

|     | A In công nợ<br>Công nợ sinh viên |                                                |                      |                              |                  |                 |                   |                  |                   |
|-----|-----------------------------------|------------------------------------------------|----------------------|------------------------------|------------------|-----------------|-------------------|------------------|-------------------|
| STT | Mã                                | Nội dung thu                                   | Số<br><b>Tín chỉ</b> | <b>Trang thái</b><br>đăng ký | Số tiền<br>(VNĐ) | Đã nộp<br>(VND) | Khẩu trừ<br>(VND) | Công nơ<br>(VND) | <b>Trang thái</b> |
| 1   | <b>BIN101</b>                     | Tin học cơ bản                                 | $\overline{2}$       | Đăng ký mới                  | $\overline{0}$   | $\bf{0}$        |                   |                  | Đã nôp            |
| 2   | <b>LSP201</b>                     | Nghe - Nói 1                                   | $\overline{2}$       | Đăng ký mới                  | $\bf{0}$         | $\Omega$        |                   |                  | Đã nộp            |
| 3   | <b>GRA201</b>                     | Ngữ pháp 1                                     | 3                    | Đăng ký mới                  | $\bf{0}$         | $\bf{0}$        |                   |                  | Đã nôp            |
| 4   | <b>GRA202</b>                     | Ngữ pháp 2                                     | 3                    | Đăng ký mới                  | $\mathbf{0}$     | $\bf{0}$        |                   |                  | Đã nôp            |
| 5   | SH0001                            | Sinh hoat lớp HK1                              | $\bf{0}$             | Đăng ký mới                  | $\bf{0}$         | $\Omega$        |                   |                  | Đã nôp            |
| 6   | <b>SPT217</b>                     | Luyên âm                                       | $\overline{2}$       | Đăng ký mới                  | $\bf{0}$         | $\bf{0}$        |                   |                  | Đã nôp            |
| 7   | <b>SRU107</b>                     | Phương pháp học đại học và nghiên cứu khoa học | $\overline{2}$       | Đăng ký mới                  | $\mathbf{0}$     | $\Omega$        |                   |                  | Đã nộp            |
| 8   | <b>EDS103</b>                     | Giáo dục quốc phòng 3                          | 3                    | Đăng ký mới                  | $\mathbf{0}$     | $\Omega$        |                   |                  | Đã nộp            |
| 9   | <b>EDS102</b>                     | Giáo duc quốc phòng 2                          | $\overline{2}$       | Đăng ký mới                  | $\bf{0}$         | $\overline{0}$  |                   |                  | Đã nôp            |
| 10  | <b>EDS101</b>                     | Giáo dục quốc phòng 1                          | 3                    | Đăng ký mới                  | $\mathbf{0}$     | $\mathbf{0}$    |                   |                  | Đã nôp            |
| 11  | <b>PHE101</b>                     | Giáo dục thể chất 1                            | $\mathbf{1}$         | Đăng ký mới                  | $\mathbf{0}$     | $\bf{0}$        |                   |                  | Đã nôp            |
| 12  | <b>PHE102</b>                     | Giáo dục thể chất 2                            | $\mathbf{1}$         | Đăng ký mới                  | $\bf{0}$         | $\bf{0}$        |                   |                  | Đã nộp            |
| 13  | ADC101                            | Soan thảo văn bản hành chính                   | $\overline{2}$       | Đăng ký mới                  | $\mathbf 0$      | $\Omega$        |                   |                  | Đã nôp            |
| 14  | <b>BVC106</b>                     | Cơ sở văn hóa Việt Nam                         | $\overline{2}$       | Đăng ký mới                  | $\bf{0}$         | $\bf{0}$        |                   |                  | Đã nộp            |
| 15  | <b>LAW101</b>                     | Pháp luật đại cương                            | $\overline{2}$       | Đăng ký mới                  | $\bf{0}$         | $\Omega$        |                   |                  | Đã nôp            |

*Hình minh họa thao tác xem công nợ sinh viên*

o **Công nợ sinh viên:** Trường hợp NSD cần tra cứu phiếu thu thì click nút Phiếu thu tổng hợp

## <span id="page-35-0"></span>**3.3. Tra cứu văn bằng**

Chức năng dùng cho phụ huynh tra cứu thông tin văn bằng của sinh viên.

#### **Cách vào màn hình: Trang chính Dành cho phụ huynh Tra cứu văn bằng**

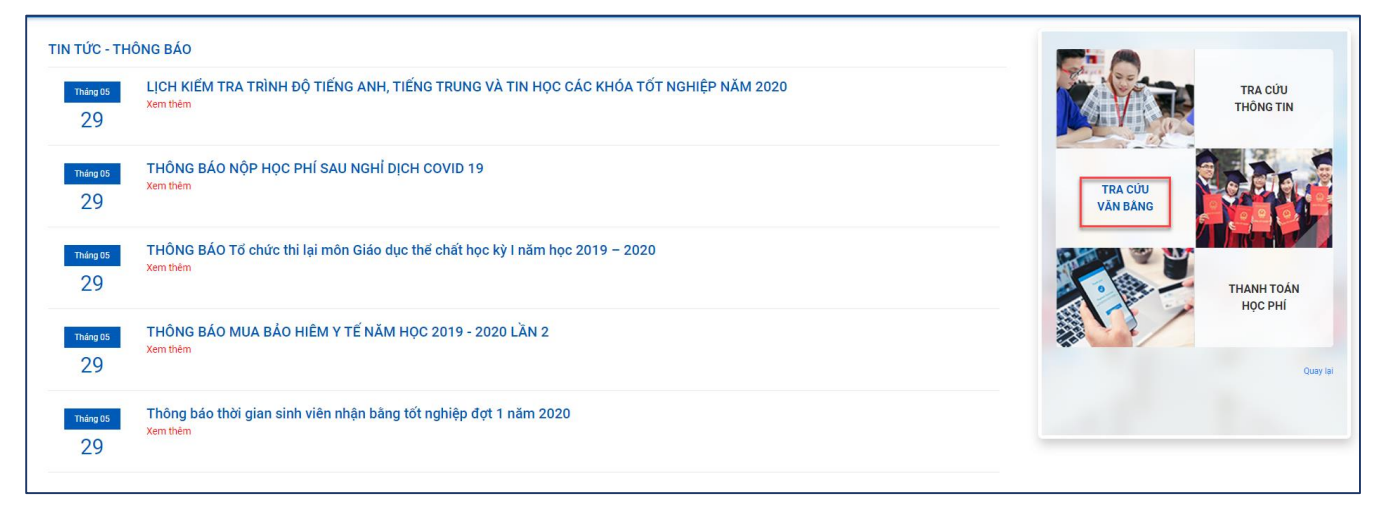

*Hình minh họa thao tác vào chức năng*

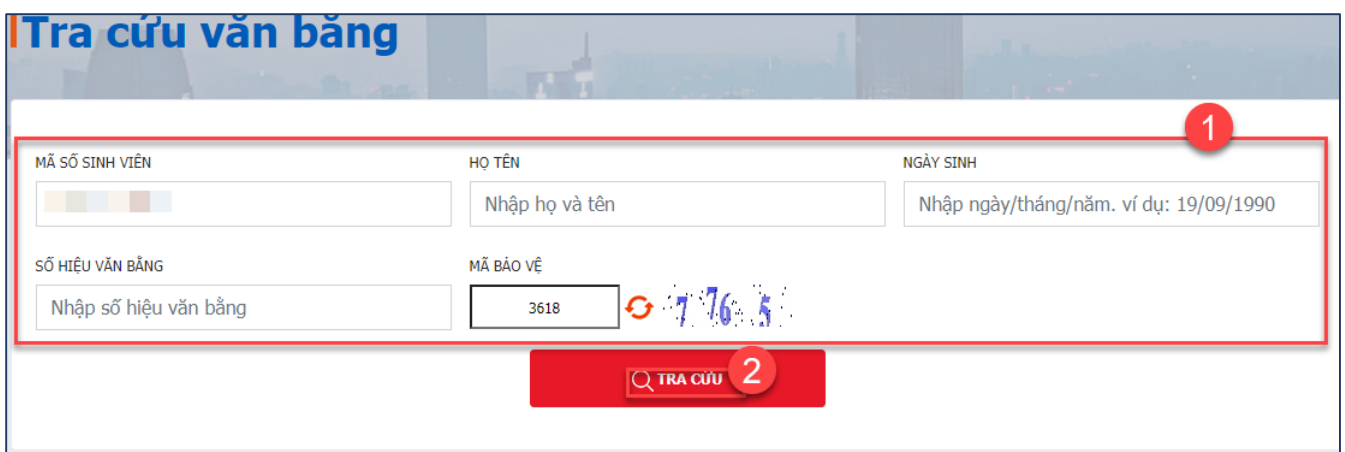

*Hình minh họa thao tác tra cứu văn bằng sinh viên*

- **Bước 1**: NSD nhập thông tin sinh viên và mã Capcha
- **Bước 2**: NSD click nút Q TRA cứu